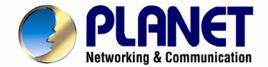

# User's Manual

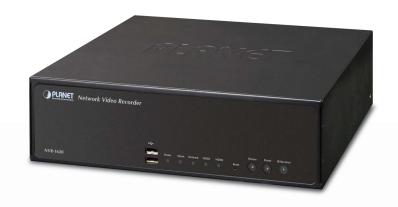

# 8/16-Channel Network Video Recorder with HDMI

NVR-820 / NVR-1620

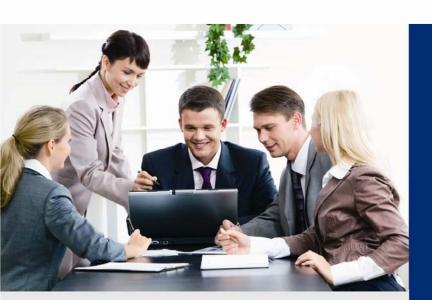

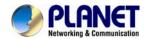

### Copyright

Copyright © 2014 by PLANET Technology Corp. All rights reserved. No part of this publication may be reproduced, transmitted, transcribed, stored in a retrieval system, or translated into any language or computer language, in any form or by any means, electronic, mechanical, magnetic, optical, chemical, manual or otherwise, without the prior written permission of PLANET.

PLANET makes no representations or warranties, either expressed or implied, with respect to the contents hereof and specifically disclaims any warranties, merchantability or fitness for any particular purpose. Any software described in this manual is sold or licensed "as is". Should the programs prove defective following their purchase, the buyer (and not PLANET, its distributor, or its dealer) assumes the entire cost of all necessary servicing, repair, and any incidental or consequential damages resulting from any defect in the software. Further, PLANET reserves the right to revise this publication and to make changes from time to time in the contents hereof without obligation to notify any person of such revision or changes.

All brand and product names mentioned in this manual are trademarks and/or registered trademarks of their respective holders.

#### **Federal Communication Commission Interference Statement**

This equipment has been tested and found to comply with the limits for a Class B digital device, pursuant to Part 15 of FCC Rules. These limits are designed to provide reasonable protection against harmful interference in a residential installation. This equipment generates, uses, and can radiate radio frequency energy and, if not installed and used in accordance with the instructions, may cause harmful interference to radio communications. However, there is no guarantee that interference will not occur in a particular installation. If this equipment does cause harmful interference to radio or television reception, which can be determined by turning the equipment off and on, the user is encouraged to try to correct the interference by one or more of the following measures:

- 1. Reorient or relocate the receiving antenna.
- 2. Increase the separation between the equipment and receiver.
- 3. Connect the equipment into an outlet on a circuit different from that to which the receiver is connected.
- 4. Consult the dealer or an experienced radio technician for help.

#### **FCC Caution**

To assure continued compliance, for example, use only shielded interface cables when connecting to computer or peripheral devices. Any changes or modifications not expressly approved by the party responsible for compliance could void the user's authority to operate the equipment.

This device complies with Part 15 of the FCC Rules. Operation is subject to the following two conditions: (1) This device may not cause harmful interference, and (2) this device must accept any interference received, including interference that may cause undesired operation.

#### Federal Communication Commission (FCC) Radiation Exposure Statement

This equipment complies with FCC radiation exposure set forth for an uncontrolled environment. In order to avoid the possibility of exceeding the FCC radio frequency exposure limits, human proximity to the antenna shall not be less than 20 cm (8 inches) during normal operation.

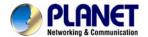

#### Safety

This equipment is designed with the utmost care for the safety of those who install and use it. However, special attention must be paid to the dangers of electric shock and static electricity when working with electrical equipment. All guidelines of this and of the computer manufacture must therefore be allowed at all times to ensure the safe use of the equipment.

#### **CE Mark Warning**

This is a Class B product. In a domestic environment, this product may cause radio interference, in which case the user may be required to take adequate measures.

### **WEEE Regulation**

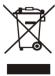

To avoid the potential effects on the environment and human health as a result of the presence of hazardous substances in electrical and electronic equipment, end users of electrical and electronic equipment should understand the meaning of the crossed-out wheeled bin symbol. Do not dispose of WEEE as unsorted municipal waste; they should be collected separately.

#### Revision

User's Manual for PLANET Network Video Recorder with HDMI

Model: NVR-820 / NVR-1620 Rev: 1.0 (January 2014)

Part No. EM- NVR-820 / NVR-1620

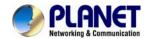

# **Table of Contents**

| Chapter 1. | Product Introduction                                   | 7  |
|------------|--------------------------------------------------------|----|
| 1.1        | Package Contents                                       | 7  |
| 1.2        | Overview                                               | 7  |
| 1.3        | Features                                               | 8  |
| 1.4        | Product Specifications                                 | 8  |
| Chapter 2. | Hardware Interface                                     | 11 |
| 2.1        | Physical Descriptions                                  |    |
| 2.2        | Hardware Installation                                  |    |
| 2.2.1      | Installing Hard Disk                                   |    |
| Chapter 3. | Connecting to the NVR                                  |    |
| 3.1        | Using Device Search Utility                            |    |
| 3.2        | Accessing NVR with its default IP address              |    |
| Chapter 4. | Web-based Management                                   |    |
| 4.1        | Main / Live Viewing                                    |    |
| 4.1.1      | Date and Time Display                                  |    |
| 4.1.2      | User's Configuration                                   |    |
| 4.1.3      | Hardware Event Notification                            |    |
| 4.1.4      | Channel Status                                         |    |
| 4.2        | Video Frame                                            |    |
| 4.3        | List Viewing                                           |    |
| 4.3.1      | Pattern View                                           |    |
| 4.3.2      | Sequence Viewing                                       |    |
| 4.3.3      | Save Viewing                                           |    |
| 4.4        | Saved Viewing                                          |    |
| 4.5        | Setting Up Password                                    |    |
| 4.6        | Camera Installation                                    |    |
| 4.6.1      | Adding a Camera Automatic Search                       |    |
| 4.6.2      | Adding a Camera Manually                               |    |
| 4.7        | Live Viewing through iPhone Safari Browser             |    |
| 4.8        | Live Viewing through Blackberry Phones                 |    |
| _          | Playback Viewing                                       |    |
| 5.1        | Certain Functions of Playback Video                    |    |
| 5.2        | The Main Layout for Playback                           |    |
| 5.3        | Playing Exported Playback Videos with NVR Media Player |    |
| Chapter 6. |                                                        |    |
| 6.1        | Opening Event Snapshot Images with NVR Media Player    |    |
| _          | NVR Setup – System Configurations                      |    |
| 7.1        | Network Setup                                          |    |
| 7.1.1      | Network Settings                                       |    |
| 7.1.2      | DHCP Server                                            |    |
| 7.1.3      | DDNS Service                                           |    |
| 7.2        | Time and Date                                          |    |
| 7.3        | User Account                                           |    |
| 7.3.1      | Adding a New User                                      |    |
| 7.3.2      | Changing the Password of the "Admin" Account           |    |
| 7.4        | Group Privilege                                        |    |
| 7.5        | Disk Setup                                             |    |
|            | NVR Setup Channel Configurations                       |    |

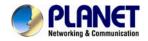

| 8.1         | Adding a Camera                                           | 55  |
|-------------|-----------------------------------------------------------|-----|
| 8.1.1       | Automatic Search                                          | 55  |
| 8.1.2       | Adding a Camera Manually                                  |     |
| 8.2         | OSD Settings                                              |     |
| 8.3         | PTZ Setting                                               | 61  |
| 8.3.1       | PTZ Preset Settings                                       | 61  |
| 8.3.2       | PTZ Preset Sequence                                       | 62  |
| 8.4         | E-Map Setting                                             | 63  |
| 8.4.1       | Local E-Map Setting                                       |     |
| 8.4.2       | Google Map Setting                                        |     |
| Chapter 9.  | NVR Setup Event Configurations                            |     |
| 9.1         | Event Configuration                                       |     |
| 9.1.1       | General Settings                                          |     |
| 9.2         | I / O Settings                                            | 68  |
| 9.3         | Event Servers                                             |     |
| 9.3.1       | Configuring an FTP Server                                 | 69  |
| 9.3.2       | Configuring an SMTP Server                                | 70  |
| 9.4         | Event Triggers                                            |     |
| Chapter 10. | NVR Setup Recording Configurations                        | 73  |
| 10.1        | General Settings                                          |     |
| 10.2        | Schedule Recording                                        | 76  |
| Chapter 11. | NVR Setup System Options                                  |     |
| 11.1        | Device Information                                        |     |
| 11.2        | Logs and Reports                                          | 78  |
| 11.3        | Maintenance                                               | 79  |
| 11.3.1      | Firmware Upgrade                                          |     |
| 11.3.2      | Through the Web Interface                                 | 80  |
| 11.3.3      | Upgrading through USB Thumb Drive                         | 81  |
| 11.3.4      | Resetting the NVR to Factory Default                      | 82  |
| 11.4        | Disk Status                                               | 82  |
| 11.5        | USB Backup                                                | 83  |
| 11.5.1      | Things to Pay Attention to the USB Backup Function        | 84  |
| 11.5.2      | Playing the Backup File with the NVR Media Player         |     |
| Chapter 12. | NVR Local Interface                                       | 89  |
| 12.1        | System Configuration                                      | 89  |
| 12.1.1      | Service                                                   | 89  |
| 12.1.2      | Display                                                   | 89  |
| 12.1.3      | Network                                                   |     |
| 12.1.4      | User Account User setting                                 |     |
| 12.1.5      | User Account User Group Setting                           | 93  |
| 12.1.6      | Disk                                                      |     |
| 12.1.7      | Channel Configurations Adding a Camera (Automatic Search) | 95  |
| 12.1.8      | Channel Configurations Adding a Camera (Add manually)     | 98  |
| 12.1.9      | E-Map                                                     | 00  |
| 12.1.10     | Recording                                                 | .03 |
|             | Event Setting                                             |     |
|             | System Log                                                |     |
|             | Maintenance1                                              |     |
|             | USB Backup1                                               |     |
| Appendix A  | : Ping IP Address1                                        | 18  |

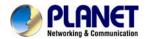

| Appendix B: Planet DDNS Application              | 119 |
|--------------------------------------------------|-----|
| Appendix C: Configuring Port Forwarding Manually |     |

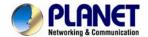

### **Chapter 1. Product Introduction**

### 1.1 Package Contents

The package should contain the following items:

- NVR unit x 1
- User's Manual CD x 1
- Quick Installation Guide x 1
- RJ-45 Cable x 1
- Power Cord x 1
- HDD Screw Packet x 1
- Mouse x 1

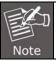

- 1. If any of the above items are missing, please contact your dealer immediately.
- 2. Using the power supply that is not the one included in the NVR packet will cause damage and void the warranty for this product.

### 1.2 Overview

#### **SMB Surveillance Solution**

This NVR is suitable for introducing high-definition IP surveillance solution, and for upgrading your CCTV system to IP system without re-cabling. The NVR-1620 and NVR-820 is the 16 / 8-channel Linux embedded NVR with HDMI local display from PLANET, bringing stable and efficient system operation under a wide range of recording/network management/system settings. This latest NVR could be used as a control center to control and monitor up to 16 / 8 network cameras (ONVIF supported) connected to this NVR locally or remotely, and also supports image storage for evidentiary recording and data backup up to 2 hard disks, perfectly designed for intelligent IP surveillance system. Users can just turn on the cameras and the NVR to easily protect their life and properties under the IP networks. The recorded video files can be saved in the NVR without the need for an additional PC for files storage, thus bringing users a secure surveillance system at a lower total cost. It is fully compatible with iOS, Android and Internet Explorer on Windows operating system for multi-platform remote access.

#### **High Resolution Local Display**

The NVR-1620 provides an HDMI and VGA video output interface for dual local display, which can be connected to HDMI monitor or TV for doing monitoring in the full HD (1920 x 1080) resolution, and check NVR system status on VGA monitor at the same time, eliminating the need for a separate PC to view video from the unit. It also can be operated with the USB keyboard / mouse and bundled remote control\* to configure and monitor all the systems easily.

#### **Performing Real-time Remote Monitoring**

Up to 16 IP cameras can be connected to the NVR-1620 via a connected IP network. With the NVR-1620, it delivers high performance to ensure stable recordings and smooth playbacks of multiple megapixel cameras. Users can view remote surveillance in real time and play back recorded videos via the web browser or the bundled CMS software.

#### **Easy Configuration and Management**

The NVR-1620 features smart setup wizard program to help users easily complete the device installation. It supports web-based management interface for the administrators to remotely manage the device via web browser without any concern. Furthermore, the NVR-1620 can

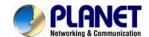

automatically search and find the available cameras in the network so it greatly reduces user's effort when setting up the system. This state-of-the-art and powerful software / hardware in one design is considerable to fit in various network environments.

### 1.3 Features

### **Hardware**

- Linux-embedded, highly reliable standalone NVR
- Supports Gigabit Ethernet port
- Supports VGA / HDMI dual local display
- Supports 3.5" SATA x 2 HDD

#### Video / Audio

- Supports M-JPEG / MPEG-4 / H.264 compressions
- Auto configuration for PLANET IP camera
- Video resolution up to 5 mega-pixel (2560 x 1920)
- Supports up to 120fps @ 1080P (H.264)
- 2-way audio support with enhanced audio quality

### Video Recording / Backup

- Simultaneous recording and live video streams
- Manual or schedule recording of 16 IP cameras
- Video recycle function makes the video recording in 24/7
- Exports record video file to AVI format to USB device or local storage
- Instant Event Notification and recording

### Network Service

- Easy access with PLANET Dynamic DNS and Built-in NTP Server
- Supports DHCP Server/client (Auto detection)
- Convenient Data Access (SMB/CIFS /HTTP /FTP)

### Easy Installation & Management

- ONVIF compliant for interoperability
- Supports Multiple Languages
- Auto discovered by management software
- E-Map interface in web and utility configuration
- Web-based and management utility for easy configuration
- Up to 16 NVR, max. 256 channels with the central management software
- Supports USB keyboard, mouse, and joystick, IR remote control and Joystick(PTZ)\*
- Supports mobile phone remote view with WinCE 6.1, Android, Symbian S60, iPhone, and Blackberry 4.6

### 1.4 Product Specifications

| Product         | NVR-820                           | NVR-1620            |
|-----------------|-----------------------------------|---------------------|
| Hardware        |                                   |                     |
| Ethernet        | 1 x RJ-45, 10/100/1000Base-T      |                     |
| USB Interface   | 1 x USB 2.0 for backup device ar  | nd firmware upgrade |
| Video Interface | VGA / HDMI video interface        |                     |
| Audio Interface | Mic-in, line-in and line-out      |                     |
| Storage Device  | 2 x 3.5" SATA II hard disk connec | tors                |
| LED             | Power, Alarm, Status, HDD         |                     |
| Button          | Power, Reset, Buzzer stop         |                     |

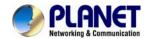

| 10.0                                       | In In                                                                                                    | NVR-820 / NVR-1620                                                  |
|--------------------------------------------|----------------------------------------------------------------------------------------------------|---------------------------------------------------------------------|
| IR Receiver                                | Built-in IR receiver                                                                                              |                                                                     |
| Camera                                     |                                                                                                    |                                                                     |
| Max. Channels                              | 8-channel IP Cameras                                                                                              | 16-channel IP Cameras                                               |
| Add camera                                 | Manual / Smart Camera Search                                                                                      | / Auto setup                                                        |
| Video                                      |                                                                                                    |                                                                     |
| Compression                                | H.264 / MPEG-4 / M-JPEG                                                                                           |                                                                     |
| Resolution                                 | 5MP / 3MP / 1080P / 2MP / SX0<br>QCIF                                                                             | GA / 720P / FD1 / VGA / CIF /                                       |
| Max. live video frame rate (Local Display) | 240fps@720P30<br>120fps@1080P30<br>80fps@3MP<br>Max. 5MP/channel                                                  | 480fps@D1 30<br>360fps@720P30<br>120fps@1080P30<br>Max. 5MP/channel |
|                                            | *1: Supports Full HD1080P60  *2: NVR-1620 local display limit to 2 channel 1600 x 1200 (2MP) resolution IP camera |                                                                     |
| Max. recording frame rate (Local Display)  | 240fps@1080P30,<br>4Mbps/channel, total 8-channel<br>120fps@3MP, 6Mbps/channel,<br>total 8-channel                | 480fps@1080P,<br>3Mbps/channel, total<br>16-chaneel                 |
|                                            | * Real performance may vary in                                                                                    | different environments.                                             |
| Audio                                      |                                                                                                    |                                                                     |
| Audio Type                                 | Two-way                                                                                                    |                                                                     |
| Audio format                               | G.711, G.726 (Camera depende                                                                                      | ent)                                                                |
| Live Viewing                               |                                                                                                    |                                                                     |
| Display Mode                               | Live View / Playback / Full / Scr<br>views                                                                        | een / Sequence view / Saved                                         |
| Split Screen                               | 1/4/9                                                                                                    | 1/4/9/16                                                            |
| Full Screen                                | 1/4/9                                                                                                    | 1/4/9/16                                                            |
| Sequence Mode                              | Sequence All / Manually Selecte configurable timer                                                                | ed cameras in 1/4 split view with                                   |
| Snapshot                                   | Video snapshot in JPEG format                                                                                     |                                                                     |
| PTZ Support                                | Digital PTZ / Auto Pan / Preset view                                                                              | Point / Preset point Sequence                                       |
| Playback                                   |                                                                                                    |                                                                     |
| Split Screen                               | 1 / 4                                                                                                    |                                                                     |
| Play Method                                | Play / Pause / Stop / Forward / by Frame Search by time or event only                                             | Reverse / Speed Adjust / Frame                                      |
| Bookmark                                   | Intuitive timeline interface with be export                                                                       | pookmark function for easy file                                     |
| Monitor                                    |                                                                                                    |                                                                     |
| Dual Monitor                               | Main UI + Full screen live view                                                                                   | / sequence view                                                     |
| Monitor Resolutions                        | 1920x1080, 1280x1024, 1280x                                                                                       | 720, 1024x768                                                       |
| Network and Configuration                  | 1                                                                                                    |                                                                     |
| Network Service                            |                                                                                                    | NS / ARP / ICMP / NTP / UPnP /                                      |
| Streaming Protocols                        | Depending on the supported ca                                                                                     | meras                                                               |
|                                            |                                                                                                    |                                                                     |

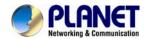

| Event type    System Events -   System Settings modified   Camera Settings Modified   Disk Full     Camera Events -   Motion/Sensor Detection   Disable / enable event action   Disable / enable event action   Privileges   T (Administrator / Guest / User Define * 5)   Live View / Playback / System Configuration / Event Configuration / Maintenance   Graphic local user interface (Operated by mouse, keyboard, Ifk remote controller or USB joystick)*   Web Browser (Internet explorer 7 or above)                                                                                                    |                        | •                                                                                                    |  |
|----------------------------------------------------------------------------------------------------|------------------------|----------------------------------------------------------------------------------------------------|--|
| Event type  System Start / Shutdown System Settings modified Camera Settings Modified Start Recycle Disk Full Camera Events — Motion/Sensor Detection  Display red window on video of event channel Buzzer alarm Disable / enable event action Puration of event action Recording Mail / FTP notification E-Map notification E-Map notification Live View / Playback / System Configurations / Camera Configurations / Recording Configuration / Event Configuration / Maintenance  User Interface  Graphic local user interface (Operated by mouse, keyboard, IR remote controller or USB joystick)* Web Browser (Internet explorer 7 or above) CMS Utility Log Type Alert / Event / User Access Software Utility Search utility / media player for recording export Environment  Power  100~240V AC, 1.4A / Max. 50/60Hz Consumption 90W Operating Temperature 5-40 degrees C Storage Temperature 4-0~70 degrees C Humidity 10~90% (non-condensing) Weight 4.6 kg | Triggers and Event     |                                                                                                    |  |
| Event Action    Buzzer alarm                                                                                                    | Event type             | <ul> <li>System Start / Shutdown</li> <li>System Settings modified</li> <li>Camera Settings Modified</li> <li>Start Recycle</li> <li>Disk Full</li> <li>Camera Events –</li> </ul> |  |
| Number of Groups  7 (Administrator / Guest / User Define * 5)  Live View / Playback / System Configurations / Camera Configurations / Recording Configuration / Event Configuration / Maintenance  Graphic local user interface (Operated by mouse, keyboard, IR remote controller or USB joystick) *  Web Browser (Internet explorer 7 or above)  CMS Utility  Log Type  Alert / Event / User Access  Software Utility  Search utility / media player for recording export  Environment  Power  100~240V AC, 1.4A / Max. 50/60Hz  Consumption  Operating Temperature  5~40 degrees C  Storage Temperature  4.6 kg  Veight  4.6 kg                                                                                                    | Event Action           | <ul> <li>Buzzer alarm</li> <li>Disable / enable event action</li> <li>Duration of event action</li> <li>Recording</li> <li>Mail / FTP notification</li> </ul>                      |  |
| Privileges  Live View / Playback / System Configurations / Camera Configurations / Recording Configuration / Event Configuration / Maintenance  Graphic local user interface (Operated by mouse, keyboard, IR remote controller or USB joystick)*  Web Browser (Internet explorer 7 or above)  CMS Utility  Log Type  Alert / Event / User Access  Software Utility  Search utility / media player for recording export  Environment  Power  100~240V AC, 1.4A / Max. 50/60Hz  Consumption  90W  Operating Temperature  5~40 degrees C  Storage Temperature  -40~70 degrees C  Humidity  10~90% (non-condensing)  Weight  4.6 kg                                                                                                    | Management             |                                                                                                    |  |
| Configurations / Recording Configuration / Event Configuration / Maintenance  Graphic local user interface (Operated by mouse, keyboard, IR remote controller or USB joystick)* Web Browser (Internet explorer 7 or above) CMS Utility  Log Type Alert / Event / User Access Software Utility Search utility / media player for recording export  Environment  Power 100~240V AC, 1.4A / Max. 50/60Hz  Consumption 90W  Operating Temperature 5~40 degrees C  Storage Temperature 4-40~70 degrees C  Humidity 10~90% (non-condensing)  Weight 4.6 kg                                                                                                    | Number of Groups       | 7 (Administrator / Guest / User Define * 5)                                                                                                    |  |
| User Interface  IR remote controller or USB joystick )* Web Browser (Internet explorer 7 or above) CMS Utility  Log Type Alert / Event / User Access  Software Utility Search utility / media player for recording export  Environment  Power 100~240V AC, 1.4A / Max. 50/60Hz  Consumption 90W  Operating Temperature 5~40 degrees C  Storage Temperature -40~70 degrees C  Humidity 10~90% (non-condensing)  Weight 4.6 kg                                                                                                    | Privileges             | Configurations / Recording Configuration / Event Configuration /                                                                                                    |  |
| Software Utility  Search utility / media player for recording export  Environment  Power                                                                                                    | User Interface         | IR remote controller or USB joystick )*  • Web Browser (Internet explorer 7 or above)                                                                                              |  |
| EnvironmentPower100~240V AC, 1.4A / Max. 50/60HzConsumption90WOperating Temperature5~40 degrees CStorage Temperature-40~70 degrees CHumidity10~90% (non-condensing)Weight4.6 kg                                                                                                    | Log Type               | Alert / Event / User Access                                                                                                    |  |
| Power100~240V AC, 1.4A / Max. 50/60HzConsumption90WOperating Temperature5~40 degrees CStorage Temperature-40~70 degrees CHumidity10~90% (non-condensing)Weight4.6 kg                                                                                                    | Software Utility       | Search utility / media player for recording export                                                                                                    |  |
| Consumption90WOperating Temperature5~40 degrees CStorage Temperature-40~70 degrees CHumidity10~90% (non-condensing)Weight4.6 kg                                                                                                    | Environment            |                                                                                                    |  |
| Operating Temperature 5~40 degrees C  Storage Temperature -40~70 degrees C  Humidity 10~90% (non-condensing)  Weight 4.6 kg                                                                                                    | Power                  | 100~240V AC, 1.4A / Max. 50/60Hz                                                                                                    |  |
| Storage Temperature -40~70 degrees C  Humidity 10~90% (non-condensing)  Weight 4.6 kg                                                                                                    | Consumption            | 90W                                                                                                    |  |
| Humidity 10~90% (non-condensing) Weight 4.6 kg                                                                                                    | Operating Temperature  | 5~40 degrees C                                                                                                    |  |
| Weight 4.6 kg                                                                                                    | Storage Temperature    | -40~70 degrees C                                                                                                    |  |
| -                                                                                                    | Humidity               | 10~90% (non-condensing)                                                                                                    |  |
| Dimensions (W x D x H) 220 x 215 x 81 mm                                                                                                    | Weight                 | 4.6 kg                                                                                                    |  |
|                                                                                                    | Dimensions (W x D x H) | 220 x 215 x 81 mm                                                                                                    |  |

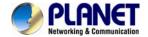

# **Chapter 2. Hardware Interface**

# 2.1 Physical Descriptions

**Front Panel** 

**NVR-1620** 

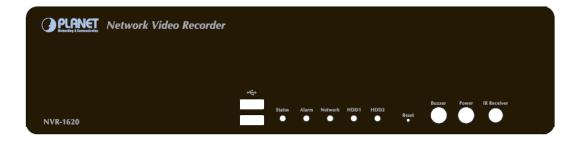

#### **NVR-820**

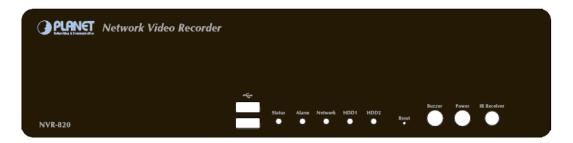

| LEDs    | Status | Definitions                                                         |
|---------|--------|---------------------------------------------------------------------|
| HDD x 2 | Green  | Solid green when the HDD is mounted                                 |
|         | Red    | Solid red for disk fail                                             |
|         | Amber  | Solid amber when recording is in process                            |
|         | Ambei  | Blinking when recycling                                             |
| Network | Green  | Solid green for activity on a 10 / 100Mbps network                  |
| Network | Amber  | Solid amber for activity on a 1Gbps network                         |
|         | Green  | Solid green for normal operation                                    |
| Status  | Green  | Blinking green when firmware upgrade is done                        |
| Status  | Red    | Blinking red for failed firmware upgrade through USB disk           |
|         | Amber  | Blinking amber during firmware upgrade                              |
|         |        | Solid green - Normal operation                                      |
|         | Green  | Blinking in green after pressing and holding the reset button for 5 |
|         |        | seconds indicating the device will enter the restore default        |
|         |        | process. Other LEDs remain unchanged during this state.             |
| Power   | Red    | System off (power cord remains plugged in)                          |
|         | Amber  | Fast blinking - During system initializing/starting.                |
|         |        | Continuous blinking - When system is unable to start properly (All  |
|         |        | other LEDs should be off when this LED is blinking in amber)        |
|         |        | Slow blinking - The system is shutting down. Other LEDs go off      |
|         |        | according to the stages of the process.                             |
| Alarm   | Red    | Blinking in red when a system/camera event occurs.                  |
|         |        | Blinking should last 10 seconds for each event                      |
|         | None   | Goes off if reaches the 10-second duration, or when                 |
|         |        | buzzer stop button is pressed (if buzzer is triggered)              |
| Buttons | Status | Definitions                                                         |

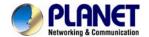

| Power          | ON                  | Press and hold for 2 seconds                                                               |
|----------------|---------------------|--------------------------------------------------------------------------------------------|
| Power          | OFF                 | Press and hold for 2 seconds                                                               |
| Reset          | Restore default     | Press and hold for 5 seconds                                                               |
|                | Restart             | Press and hold for 2 seconds                                                               |
| Buzzer<br>Stop | STOP                | Press and release to stop buzzer right away                                                |
| Buzzer         | Status              | Definitions                                                                                |
|                | Complete start      | Beep once (indicating the system is fully started)                                         |
| Веер           | Initiating restart  | Beep once (Indicating the restart process has begun)                                       |
|                | Initiating shutdown | Beep once (Indicating users to release the Power button as the shutdown process has begun) |

### **Real Panel**

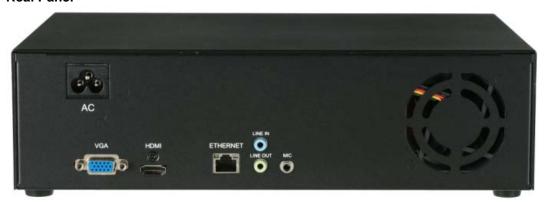

| Connector    | Description                                                  |
|--------------|--------------------------------------------------------------|
| Ethernet     | 10 / 100 / 1000Mbps network.                                 |
| USB          | Connect your USB flash disk for firmware upgrade and backup. |
| Video        | VGA / HDMI                                                   |
| Audio        | Line in / Line out / Mic                                     |
| Power Supply | 100~240V AC, 1.4A / Max. 50 / 60Hz                           |

### 2.2 Hardware Installation

# 2.2.1 Installing Hard Disk

1. Remove the screws on both sides (1 on each side) and remove the top case by pulling it toward you.

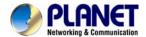

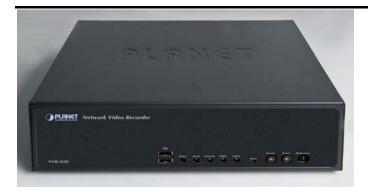

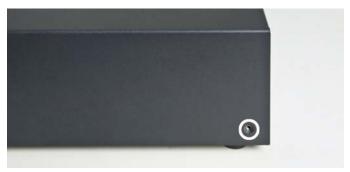

2. Place the HDD in the tray on the left. Slide it in until it is securely connected with the SATA connector.

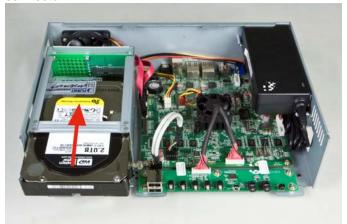

3. Secure the HDD with the tool-less screw on the right side and the other screw on the left side, which can be found in the accessory box.

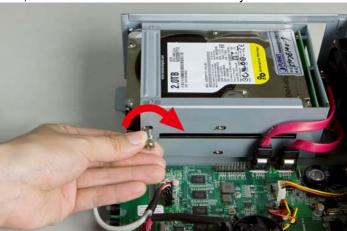

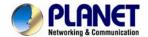

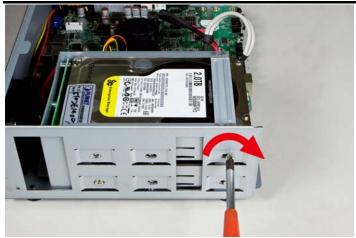

4. Place the top case and secure it with the screws on both sides.

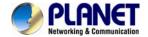

# Chapter 3. Connecting to the NVR

There are various ways you can connect to the NVR and below are the suggested methods for different network setups:

The NVR is placed in a network with a DHCP server: Connect to the NVR by using "Device Search" Utility.

The NVR is placed in a network without DHCP server (or you are connecting to it directly): Access NVR with its default IP (192.168.0.20).

# 3.1 Using Device Search Utility

If the NVR is placed in a corporate network or a local area network where a DHCP server is already presented, please install the "Device Search" utility from the bundled CD disk.

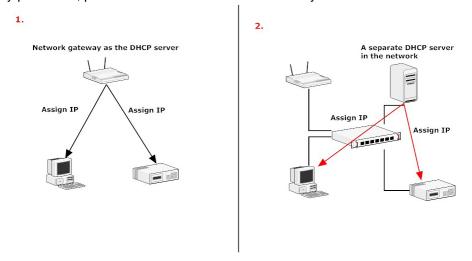

To begin, launch the "Device Search" utility from the CD and proceed with the installation.

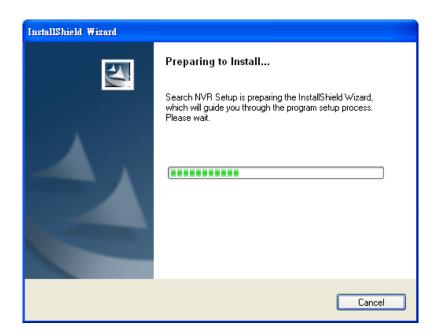

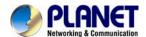

Please click "Next" to continue.

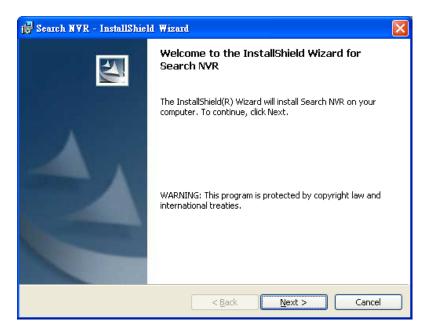

Please click "Install" to start the installation.

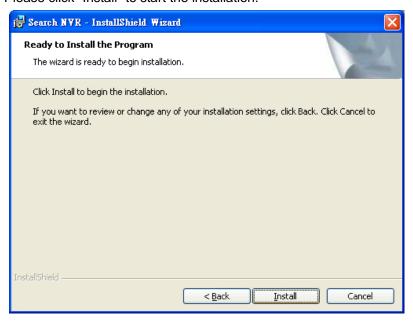

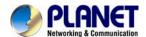

Once the installation is complete, please check the "Finish".

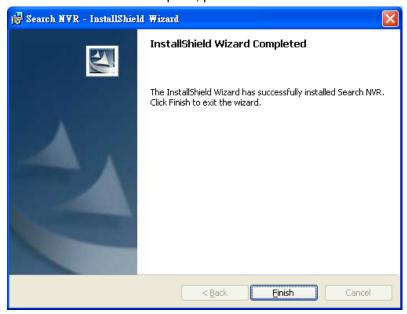

Please go to Start => Programs => NVR => Search NVR to run the search tool. Then you will see the utility start searching the network.

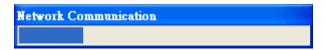

The NVR should be located and its IP address should be displayed: Double-click on it and the program should automatically access the NVR's web administration page from your default browser.

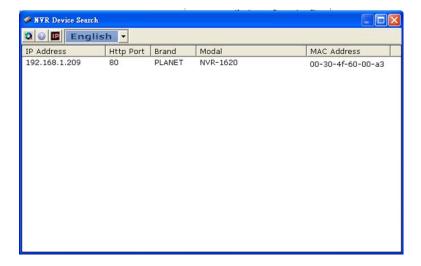

You may change NVR's IP address by clicking on the button highlighted below.

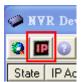

You will be prompted for the NVR's login information before proceeding to change device's IP address.

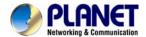

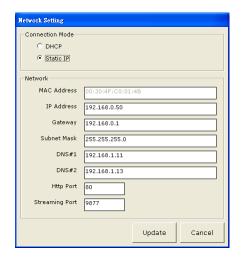

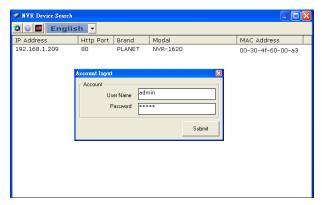

You may click on the button highlighted below to perform search again. Or double-click on any of the search results to access NVR's web administration page.

### 3.2 Accessing NVR with its default IP address

The NVR comes with a pre-configured static IP address "192.168.0.20". However, it is only used when there is no DHCP server presented in the network. Connect the NVR and PC to your switch or hub, or connect the PC directly to the NVR using a crossover CAT5 Ethernet cable.

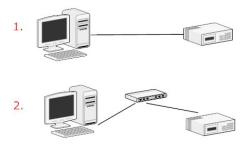

You can select utility or type the IP address to connect with NVR directly. After login window appears, you should be prompted for the NVR's username and password. Enter its **default username "admin" and password "admin"** and then click "OK" to enter the system.

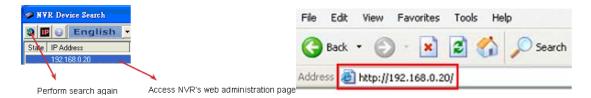

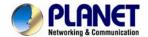

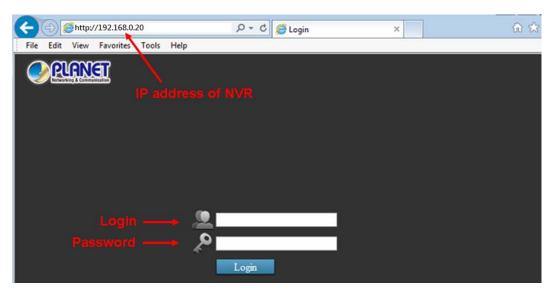

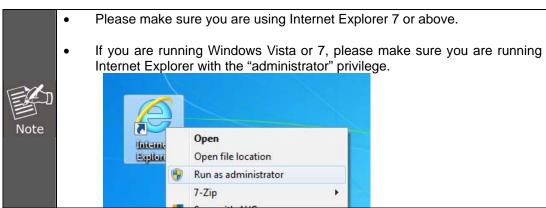

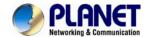

### **Chapter 4. Web-based Management**

This chapter provides setup details of the Internet Camera's Web-based Interface.

### 4.1 Main / Live Viewing

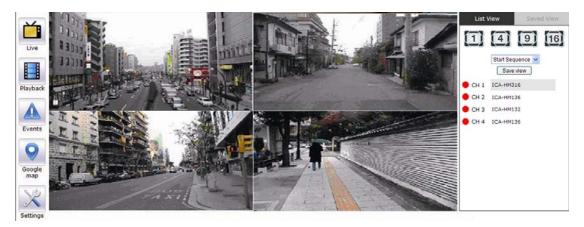

The main/live view is the first interface displayed once you access to the NVR through the internet browser.

It displays the live video of all the cameras added to the NVR and following the pattern chosen by the user. The interface has many functions explained below.

The "Live View" page provides the following functions:

- Retrieve camera's video stream
- Retrieve camera's status
- Perform Live Sequence Viewing
- PTZ Control (Click directly on the video)
- Perform PTZ Preset Sequence viewing
- Perform manual recording
- Take snapshot as soon as a snapshot selection is made, the snapshots are automatically saved to x:\SnapshotFolder ("x" represents the partition where Windows is installed, e.g: C:\)
- Receive audio of a video stream
- Send audio
- Control "Buzzer"
- Change web UI display language

#### The UI's 5 main functions:

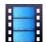

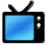

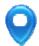

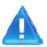

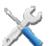

The bar displays the 5 main functions of the Web User Interface (UI). The Live view is the main view .The other 4 views will be explained in each chapter.

### 4.1.1 Date and Time Display

Aug 2, 2013 13:43:40

The Date and the Time are defined by the user in the settings section of the NVR.

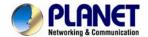

### 4.1.2 User's Configuration

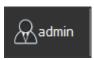

It displays the name of the current user.

If you click on the name of the user, the context menu offers the functions below:

- Language settings
- User setting
- Locking the screen
- Logout function

### 4.1.3 Hardware Event Notification

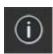

In this section, you will receive notifications if a warning sound is triggered or if the hard drive of the NVR fails in recording data.

### 4.1.4 Channel Status

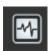

If you click on the icon, page tab will display the current status of the channels added to the NVR.

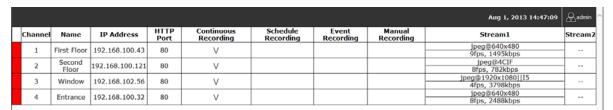

It can also display the current configuration used for the event recording or the configuration settled for the scheduled and manual recording. The channels status page is updated as long as the NVR's main user interface is open.

### 4.2 Video Frame

All the camera's videos are displayed in this frame. If the cursor is pointing at one of the cameras, it will show a bar at the top. The bar displays the channel's number and some functions as shown on the snapshot below.

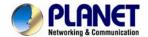

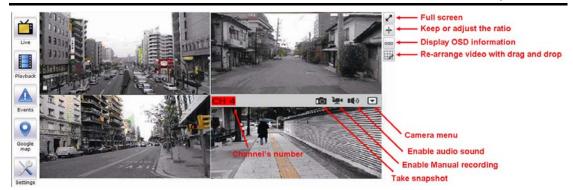

If you click on the name of the user, the menu will display as shown below:

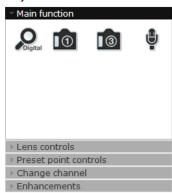

The camera menu offers the functions below:

### - Digital Zoom

After clicking the digital zoom button, hold the mouse left button and draw a square on the video to specify the zoom in area

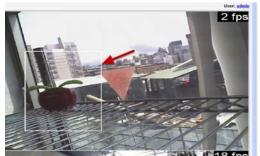

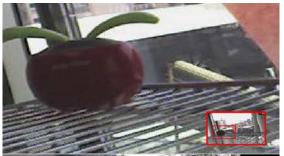

Once the image is digitally zoomed in, use the mouse scroll button to further zoom on or zoom out the image. Hold and left-click on the image and move the mouse to move the zoomed in video.

#### - Take Snapshot 1 / 3

User can select 1 or 3 continuous snapshots. As soon as a snapshot selection is made, the snapshots are automatically saved to x:\SnapshotFolder ("x" represents the partition where Windows is installed, e.g: C:\)

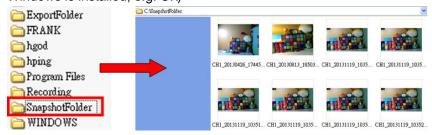

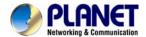

If the "3 continuous snapshots" option is chosen, the new window will display snapshots and let you view them individually by using the "Prev", "Next" buttons as shown above.

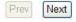

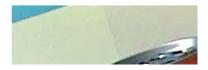

#### - Audio in

Turn on/off audio of a live video.

#### Lens Control

If this camera could control focus and Iris, the button of the selection could be active, otherwise it will be highlighted. There are three selections of focus and iris as shown below.

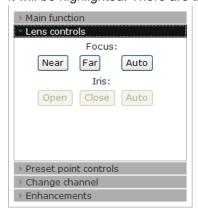

#### - Preset Point Controls

This page focuses on just PTZ camera, and here are some definitions below:

- Add current position: Click this button and currently position will be added in the preset point selection.
- **Go to preset point:** Select the preset point and the PTZ camera will move to this position.
- **Preset points sequence:** Click the preset page will display, user can adjust the preset point on this page; the other settings will be explained in each chapter.
- **Auto pan controls:** User can use "right", "stop", "left", "360 degree" button to control the PTZ auto pan function.

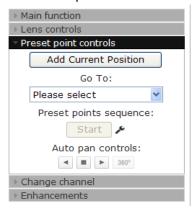

### - Changing Channel

User can select to change the view to other channels or disconnect the current channel camera view.

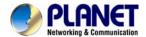

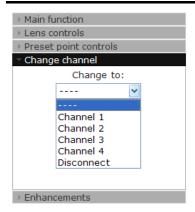

### - Enhancing Contrast

You are able to adjust brightness and contrast of the live video from the camera menu. The default values of two parameters are 50%. User can adjust those values for 0% - 100%. The layout of this bar is 10%.

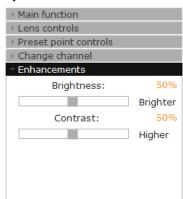

### 4.3 List Viewing

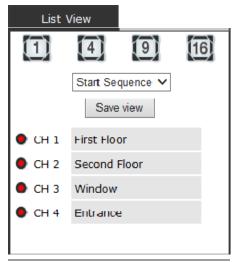

It displays the list of channels added to the NVR. Each channel represents a camera with its name, the channel number and its currents status.

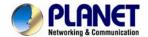

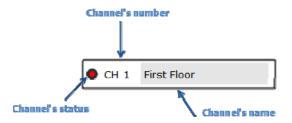

The channel status is defined by 3 colors:

- Red: The channel is recording and the live view is available
- Blue: The channel is connected and the live view is available
- Grey: The camera is disconnected

### 4.3.1 Pattern View

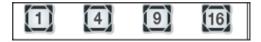

Different patterns of live view can be displayed on the video frame. You can display 1, 4, 9, or 16 cameras at once. Every time you click on an "n" pattern icon, the live video of the next "n" cameras will be displayed.

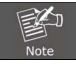

The channel spilt of NVR-820 is 1, 4, and 8.

### 4.3.2 Sequence Viewing

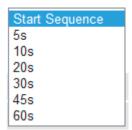

The sequence mode will automatically switch between a single and group of cameras every a certain period of time. You can define this period to 1 second to 60 seconds

### 4.3.3 Save Viewing

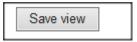

Click on the save view button and you will able to name the current view and save it. This will help to quickly display your configured views when needed.

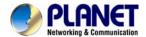

# 4.4 Saved Viewing

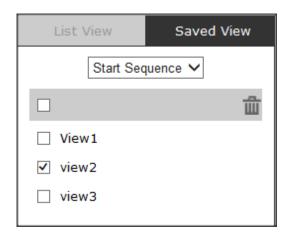

This section can display the views that you have already saved.

You can choose the views from the list you have created. You are also able to switch between saved views every certain period of time by clicking on the "start sequence function". If you check the box beside the name of the view, you can edit or delete the view.

# 4.5 Setting Up Password

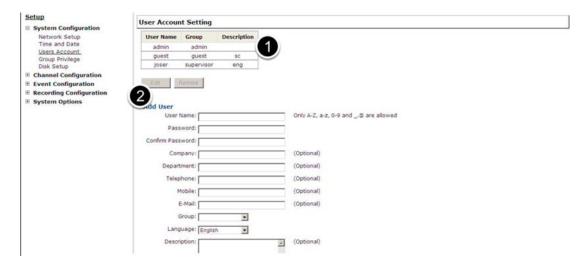

The default login username and password are admin and admin. To change the password of the admin account, go to "Setup" --> "System Configurations" --> "User Account", click on the "admin" account in the account list and then press the "edit" button to change its password. Finally, click "Apply" to save the change.

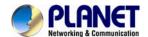

### 4.6 Camera Installation

### 4.6.1 Adding a Camera -- Automatic Search

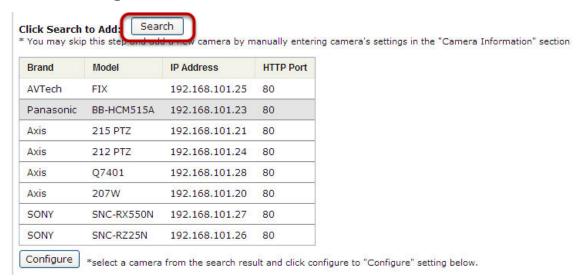

In "Settings" >> "Channel Configuration", click the "Search" button to perform the camera search.

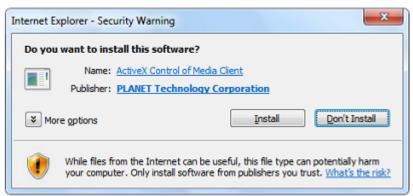

You should be prompted to install Active Control component in order for the search to function properly. Go ahead and click "Install"

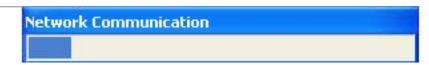

After that, the search should begin and its status should be displayed:

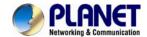

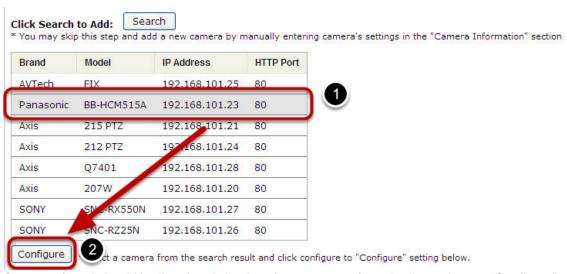

Cameras found should be listed and simply select a camera from the list and press "Configure"

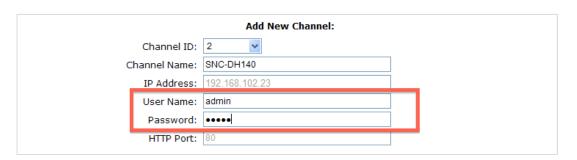

Its corresponding information should be displayed in the "Camera Information" section. Enter its username and password and select the channel ID and name the camera.

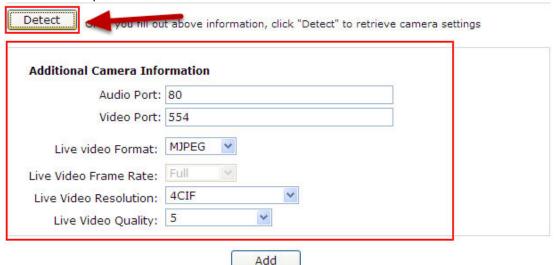

Click on "Detect" to establish connection between the recorder and the camera. If connection establishes successfully, camera's detailed information should be polled and displayed as shown below. Adjust its video format, frame rate, resolution or bitrate, etc. if you wish and then click "Add" to finish adding the camera

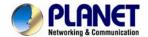

### 4.6.2 Adding a Camera Manually

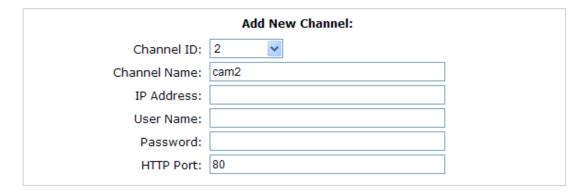

Simply follow the instruction described above but instead of using the "Search" function, enter the camera's IP address and credential in the "Camera Information" manually.

# 4.7 Live Viewing through iPhone Safari Browser

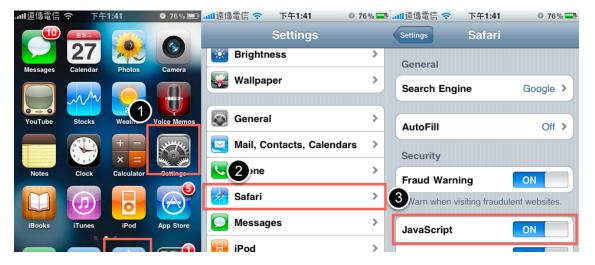

You can use iPhone and perform single channel live view to the NVR by using its Safari browser. To be able to view the live video through the Safari browser, make sure "JavaScript" is on under "Settings" >> "Safari" >> "JavaScript"

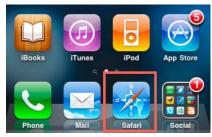

Once JavaScript is enabled, click the "Home" button on the iPhone to go back to the home screen and open the Safari browser

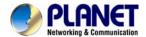

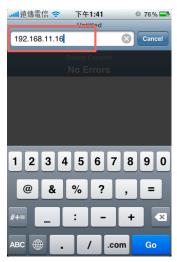

Type in the IP address of the NVR in the address bar

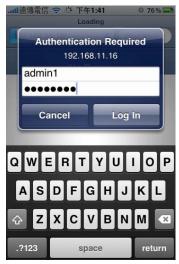

You should be prompted to enter the user name and password to access the NVR

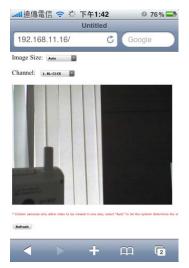

Upon successful login, you should see the live view video of the first channel

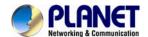

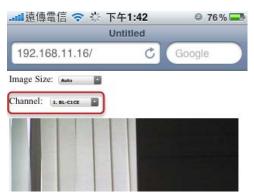

Click on the "Channel" drop-down menu to select other cameras

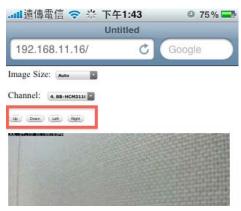

If a PTZ camera is selected, the corresponding control buttons will display (control PT only)

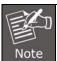

This function is camera dependent and is not available to all cameras. Certain cameras do not allow you to adjust image size and the selection "Auto" will be used.

### 4.8 Live Viewing through Blackberry Phones

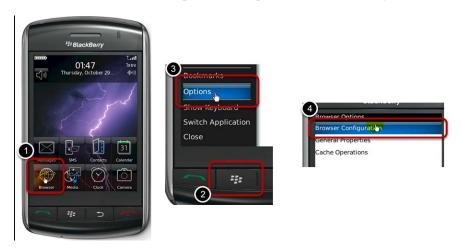

You can use Blackberry and perform single channel live view to the NVR by using its Safari browser. To be able to view the live video through its browser, make sure "JavaScript" is enabled under "Browser" >> "Menu button" >> "Options" >> "Browser Configuration"

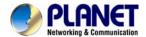

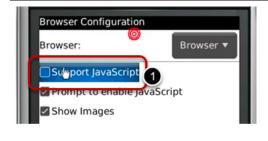

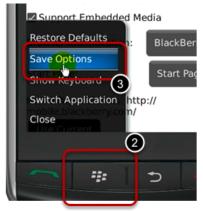

Enable the "Support JavaScript" option, click the menu button and click "Save Options"

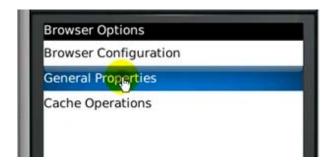

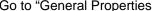

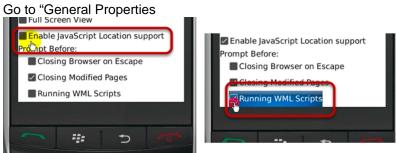

Make sure two options illustrated above are enabled

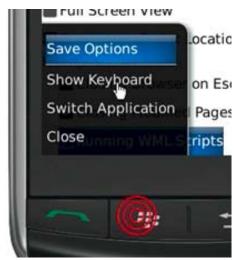

Press the menu button and click the "Save Options" to save settings

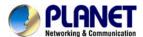

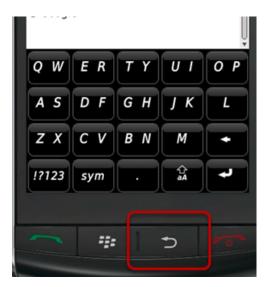

Press the button highlighted above to go back to the browser

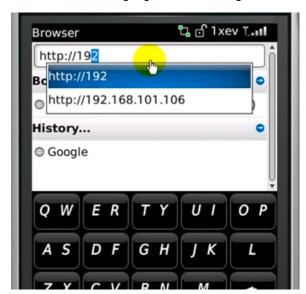

Type in the IP address of the NVR in the address bar

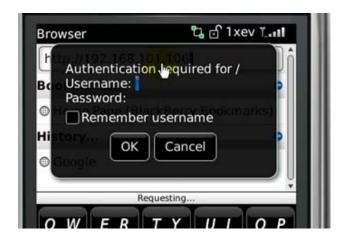

You should be prompted to enter its username and password for access

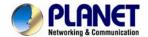

### **Chapter 5. Playback Viewing**

Playback is a function that allows you to play one or more videos that were previously recorded by a chosen recording method or due to an event trigger. The NVR offers synchronized playback from up to 4 channels and various types of search methods are provided to help you find the footage you need quickly. You can turn on or off the audio of a recorded video at your choice if audio was also recorded during the recording of the video. Playback video can be viewed in full screen and snapshots can be taken and saved during a video playback.

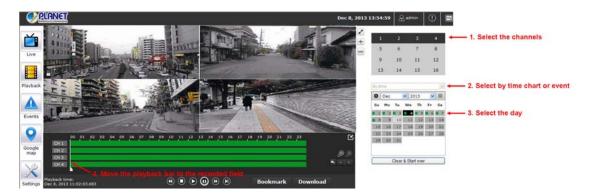

### 5.1 Certain Functions of Playback Video

You can do the following by clicking camera menu on the playback video. It's similar with live view. User can refer the previous description.

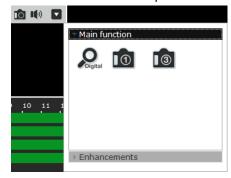

### Snapshot

Take snapshot - as soon as a snapshot selection is made, the snapshots are automatically saved to x:\SnapshotFolder ("x" represents the partition where Windows is installed, e.g: C:\)

### Play Audio

Turn on/off audio of a playback video.

#### Digital zoom

After clicking the digital zoom button, hold the mouse left button and draw a square on the video to specify the zoom in area

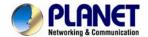

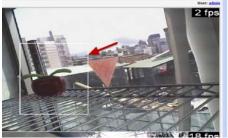

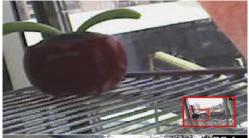

Once the image is digitally zoomed in, use the mouse scroll button to further zoom on or zoom out the image. Hold and left-click on the image and move the mouse to move the zoomed in video.

#### Take Snapshot 1 / 3

User can select 1 or 3 continuous snapshots. As soon as a snapshot selection is made, the snapshots are automatically saved to x:\SnapshotFolder ("x" represents the partition where Windows is installed, e.g: C:\)

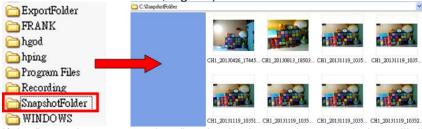

If the "3 continuous snapshots" option is chosen, the new window will display snapshots and let you view them individually by using the "Prev", "Next" buttons as shown above.

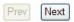

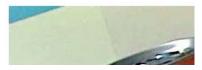

#### Adjust Brightness / Contrast

You are able to adjust brightness and contrast of the live video from the camera menu. The default values of two parameters are 50%. User can adjust those values for 0% - 100%. The layout of this bar is 10%.

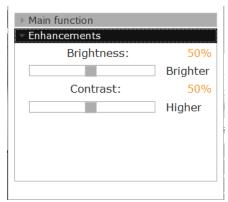

### 5.2 The Main Layout for Playback

Here is some explanation of other parts of playback page as shown below:

### Zooming on a range of time

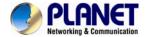

If you click on the icon you can zoom on range of the time and get more details on the playback bar. The "Display current playback time" button will display while the NVR plays the recording. It can help user to find current playback time easily.

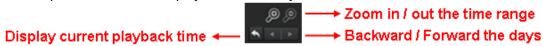

### - Minimizing the Bar of the Playback

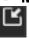

If you click on the icon, you can minimize the playback range to get more space for the videos.

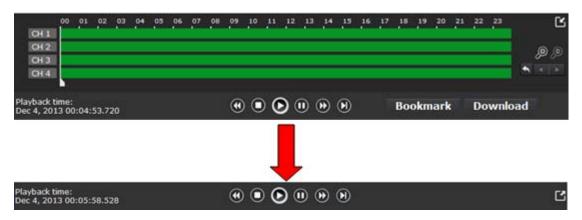

### Exporting Playback Videos to AVI Files

User can export the recorded playback videos stored on NVR to a local computer and save them in AVI file format. The files can then be played on the PC by a 3rd party media player such as VLC player or Windows Media player.

Once you locate the recorded videos with steps described in the previous section, move the time bar to the specific start time which you want to export and then click "Bookmark" button. This specific time will be marked by a blue line. Move the time bar to the end time and click the "Bookmark" button again. You can find that this button will be changed to "Clear" button.

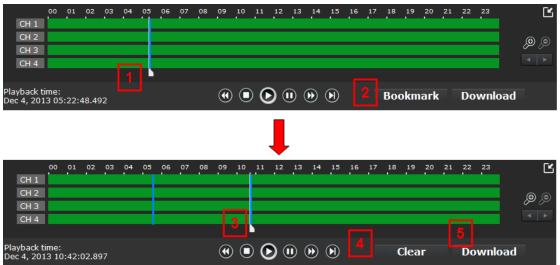

Click the "Download" button and a new dialog will pop up and allows you to specify the time frame (or length) of the video you wish to export.

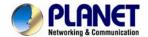

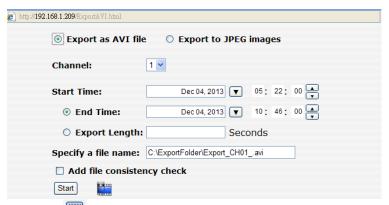

Click the button to pull down the calendar to help you specify the month, date and the year

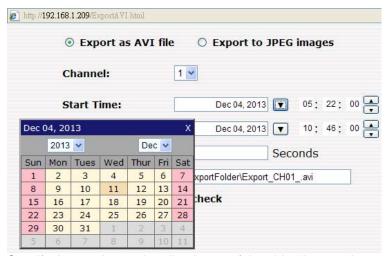

Specify the starting and ending hours of the video by entering numbers in the text boxes.

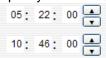

Hit the "Start" button to start exporting. The file will be automatically named and saved under the C:\ partition.

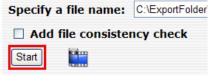

You will be notified once the process is completed successfully

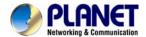

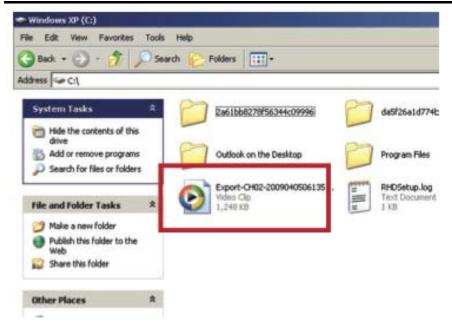

The exported AVI file will be saved under the C partition (or the partition where Windows is installed)

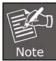

ffdshow is required in order to play the exported AVI file with Windows Media Player. You can get it at "http://sourceforge.net/projects/ffdshow/"

# 5.3 Playing Exported Playback Videos with NVR Media Player

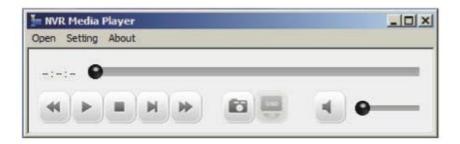

You can also use the NVR Media Player to play the exported AVI files. This can save you the trouble of installing third-party media player or codecs when playing the exported AVI videos.

The NVR Media Player will be automatically installed after the CMS software is installed. You can find it in the Windows Start menu. You also can click this icon to download this software on the playback page.

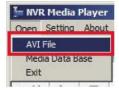

Click "Open" >> "AVI File"

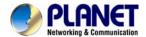

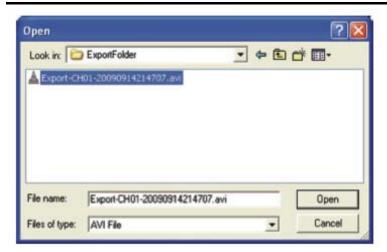

Locate the exported AVI file, and click "open". (Normally under "C:\ExportFolder)"

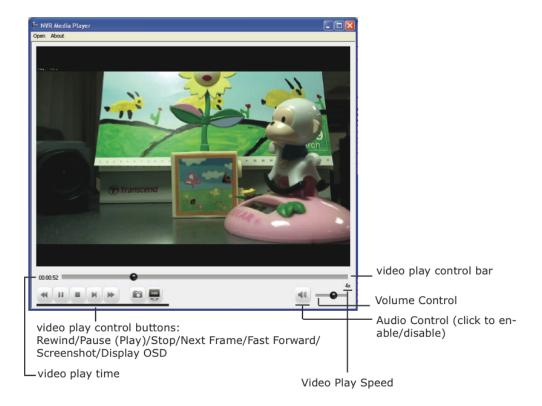

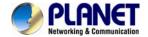

# Chapter 6. Event Viewing

This section displays the last events recorded by the NVR.

The events can only be detected and displayed if you have configured it on the NVR's settings. You can display the event of all the channels at once or by each channel.

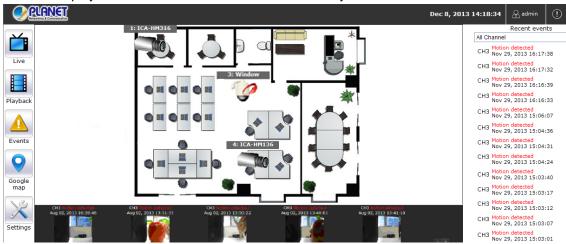

You can click on one of the pictures on the bottom of the UI to display the event related to it. The event can also be displayed if you choose them from the list on the right side of the UI.

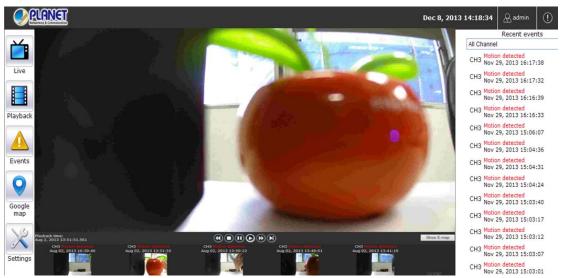

The video will then start playing

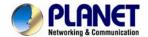

# 6.1 Opening Event Snapshot Images with NVR Media Player

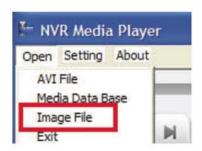

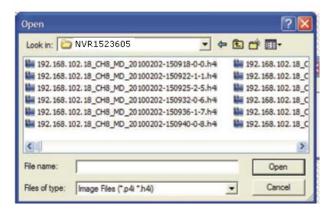

The NVR sends snapshots that are taken when an event occurs to a destined FTP server or mail recipient. These types of snapshot images are saved in a proprietary image file format, h4i or p4i, and can only be opened by the NVR media player.

To do so, Select "Open" from the top menu and then select "Image File". A new dialog should be displayed which lets you locate the image file.

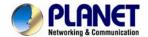

# Chapter 7. NVR Setup – System Configurations

### 7.1 Network Setup

The "System Configurations" page provides users with options to set up the device quickly and properly. After properly configuring all settings in all the sub-pages, users should expect a fully working network video recorder that is ready to manage cameras on the network. We will start by configuring its network settings to make sure it works correctly in your network. Next, we will help you adjust the system time so videos will be recorder with correct timestamp. To better secure the system for unwanted disturbance, we will guide you on setting up user's account and privileges to prevent settings from getting altered by users other than the system administrator. Lastly, we will tell you what you should expect after installing a hard disk and how to prepare the hard disk for the video recording.

### 7.1.1 Network Settings

# NVR Setup System Configuration Network Setup Device Network Setting DHCP Server DDNS Service Time and Date Users Account Group Privilege Disk Setup Channel Configuration Recording Configuration Recording Configuration System Options

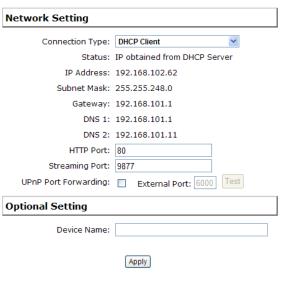

You need to adjust settings on this page for the device to work properly in your network. It is critical that settings here are configured correctly based on your network configurations so that the recorder can be administered through the local area network and cameras can be connected from it.

By default, the recorder is set to "Auto Mode" which if there's a DHCP server in the same local network, the NVR can obtain IP address from DHCP server, and you can locate the NVR by using the NVR search utility.

If there's no DHCP server in the network, and the NVR is set to "Auto Mode", it will use its own default static IP 192.168.101.50.

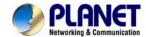

# Network Setting

Connection Type:

DHCP Client

Status:

Auto Mode DHCP Client

IP Address: Static IP

The NVR supports three connection types that can be configured depending on how the network is set up.

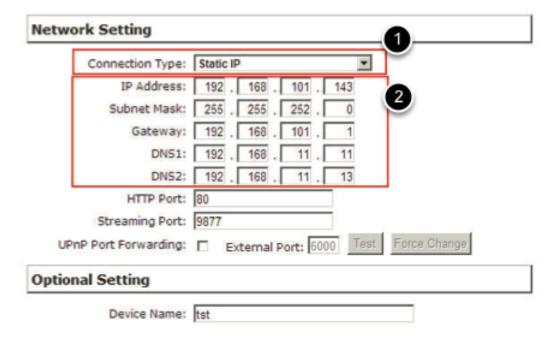

If you wish to set the recorder to a static IP address in your local area network,

- 1. Choose "Static IP" from the "Connection Type" drop-down menu
- 2. Enter the IP address, subnet mask, default gateway address and DNS server address for the recorder
- \* The recorder can detect the presence of a DHCP server upon startup. It sets itself to static IP address if there is no DHCP server currently presented in the network. Its DHCP server function is also turned on at the same time to assign IP addresses to cameras that are later connected to the network or you can manually turn off the DHCP server function from "System Configurations">>>"Network Setup">>>"DHCP Server" if you wish to use a separate DHCP server.

### 7.1.2 DHCP Server

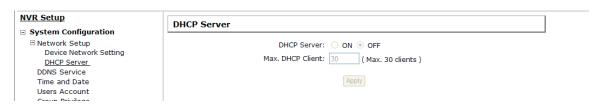

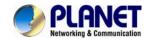

The built-in DHCP Server function is NOT always configurable and is greatly dependant to the connection type that is set to "Device Network Setting":

- 1. If the connection type is "Auto Mode", the DHCP server function is NOT configurable. It will be ON if the NVR doesn't obtain an IP from a DHCP server in the local network and uses its own default static IP 192.168.101.50
- 2. If the connection type is "Auto Mode", the DHCP server function is NOT configurable. It will be OFF if the NVR obtains an IP from a DHCP server in the local network.
- 3. If the connection type is "DHCP Client", the DHCP server function is NOT configurable. It will be OFF if the NVR obtains an IP from a DHCP server in the local network.
- 4. If the connection type is "DHCP Client", the DHCP server function is NOT configurable. It will be ON if the NVR doesn't obtain an IP from a DHCP server in the local network and uses its own default static IP 192.168.101.50
- 5. If the connection type is "Static IP", the DHCP server function is configurable and can be turned on/off manually.

### 7.1.3 DDNS Service

| Dynamic DNS Service             |   |
|---------------------------------|---|
| ☐ Enable DDNS Service           |   |
| Server Address: www.DynDNS.com  |   |
| Domain Name:                    | ] |
| User Name:                      | ] |
| Password:                       | ] |
| Connection Status: Disconnected |   |
| Check DDNS Status               |   |
| Apply                           |   |

DDNS, which stands for "Dynamic DNS", is a method, protocol, or network service that provides the capability for a networked device, such as a router or computer system (in this case, the NVR) using the Internet Protocol Suite, to notify a domain name server to change, in real time, the active DNS configuration of its configured host names, addresses or other information stored in DNS.

A popular application of dynamic DNS is to provide a residential user's Internet gateway that has a variable, often changing, IP address with a well-known host name resolvable through standard DNS queries.

This is useful if the NVR is placed on the Internet with a dynamic public IP, which once the DDNS is properly set up, users can access the NVR remotely with the DDNS domain name without worrying if the IP has changed or not.

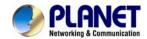

\*Please make sure a valid DNS server has been configured under the "Network Setting" page in order for this function to work properly.

\*The NVR currently only works with free DDNS service provided by "DynDNS". For more information, please go to <a href="https://www.dyndns.com">www.dyndns.com</a>

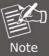

\*If the NVR is placed behind a router or Internet gateway, please make sure port forwarding for port 80 is configured on the router or the gateway in order for the DDNS function to properly register with the service. It's often suggested to use the DDNS function in the router/ gateway for such case instead.

\*Once you have the DDNS function successfully up and running, please DO NOT forget to configure port forwarding for the NVR web port (default 80) and the streaming port (default 9877) in the router/gateway for remote viewing. You can then type in http://yourddnsdomain in the browser to access the NVR remotely for live viewing.

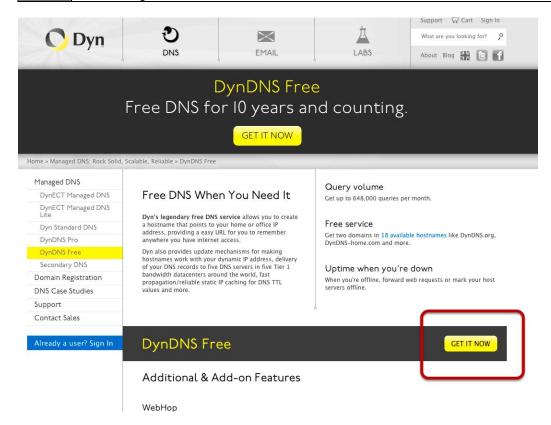

In order to properly configure the DDNS service function, please register a free DDNS domain name and account from DynDNS first. Go to http://dyn.com/dns/dyndns-free/ from the browser to do so.

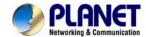

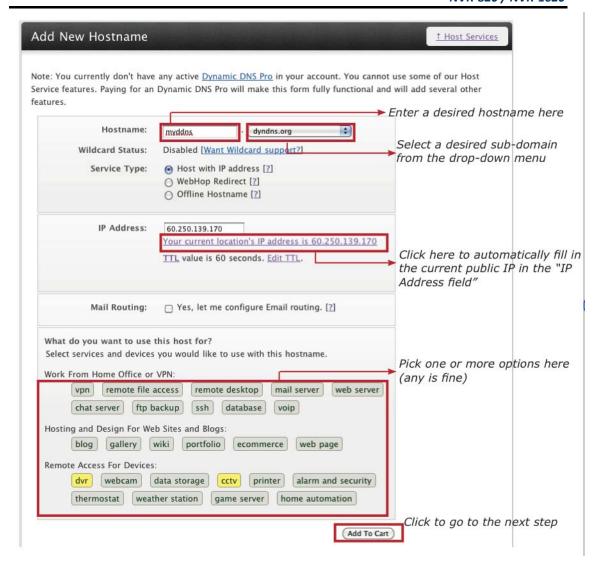

Fill in the necessary fields as illustrated above

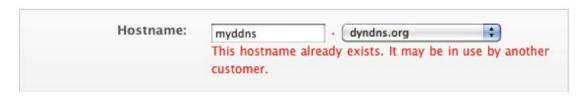

The page will check whether or not another user has used the host name you entered as soon as you click the "Add to Cart" button. If you see the message below, simply enter a different one and click "Add to Cart" again.

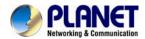

| Shopping Cart                                                                                                    |                                  |                                   |
|----------------------------------------------------------------------------------------------------|----------------------------------|-----------------------------------|
| Host see.dyndns.org added to cart. Finish FREE check                                                                                                    |                                  |                                   |
| Your cart contains free services only. You will not be asked for credit ca                                                                                                    | ard information.                 |                                   |
| Free accounts allow only five Dynamic DNS hosts.  To add more and enjoy additional benefits for only \$15.00 per year.  To get Dynamic DNS for your own domain, use Custom DNS.                                                                                                    | r, <u>purchase Dynamic DNS P</u> | ro 🛳.                             |
| Dynamic DNS Hosts                                                                                                    |                                  |                                   |
| see.dyndns.org -                                                                                                    | remove                           | \$0.00                            |
| Have a coupon? <u>Log in.</u>                                                                                                    | Sub-Total:                       | \$0.00                            |
|                                                                                                    | Order Total:                     | \$0.00                            |
| Create account or log in to continue  Create an username and a paused in the NVR's configuration  dress as well.  Username:  Password:  Email: support@planet.com.tw  Confirm email: support@planet.com.tw  Subscribe to: DynDNS.com newsletter  (1 or 2 per month)  Dyn Inc. press releases  Remove HTML formatting from email |                                  | Log in                            |
| Enter the numbers from the above image:  76257  ✓ I agree with the acceptable use policy (AUP) and privacy policy.  Create Account                                                                                                    | Check to agre                    | e the license<br>ish creating the |

Once you get to the next page, fill in the necessary fields as illustrated above

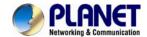

# Dynamic DNS Service ✓ Enable DDNS Service Server Address: www.DynDNS.com ‡ Domain Name: XXX.dyndns.org User Name: xxx Password: ...... Connection Status: Disconnected Check DDNS Status

Go back to the NVR's DDNS service configuration page under "Setup" >> "System Configuration" >> "DDNS Service". Fill in the domain name you picked during the registration in the "Domain Name" field and the username/password you created in the "User ID" and "Password" field and click "Apply" to finish

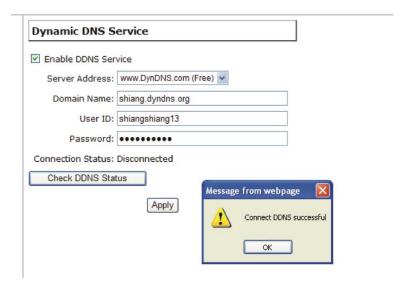

You can click the "Check DDNS Status" button to check the DynDNS service status. If you are getting a "Disconnected" message, it means that DDNS service server is down or the NVR is not connected to the Internet. If everything is ok normally, you should be prompted with a success message

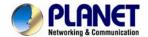

### 7.2 Time and Date

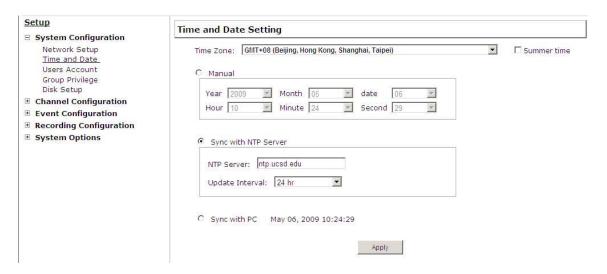

Set the time and date by selecting the time zone according to your location. It is imperative that you set the recorder's time correctly to avoid the following errors:

- Incorrect display time for playback videos
- Inconsistent display time of event logs and when they actually occur After selecting the time zone, choose an option below to set the recorder time.
- Manual Use the drop-down list and configure the time manually.
- Sync with NTP server enter the host name or IP address of a valid NTP server and set how often the recorder should synchronize the time with it by using the "Update interval" drop-down menu.
- Sync with PC Check this option to synchronize the recorder time with the PC that you are currently using to access the recorder.

Add

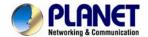

### 7.3 User Account

### Setup **User Account Setting ∃** System Configuration Network Setup Group Description User Name Time and Date admin admin Users Account guest guest Group Privilege supervisor Disk Setup joser eng **⊞** Channel Configuration **■ Event Configuration ■ Recording Configuration ■ System Options** Add User Only A-Z, a-z, 0-9 and \_.@ are allowed User Name: Password: Confirm Password: (Optional) Company: Department: (Optional) Telephone: (Optional) Mobile: (Optional) (Optional) E-Mail: Group: ~ Language: English • Description: (Optional) .

Multiple users can access the recorder simultaneously. You can add, remove, and edit users by using options provided on this page to keep user information organized. Each recorder comes with a built-in "admin" account with password "admin". It's highly recommended to change the password upon your initial login.

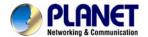

# 7.3.1 Adding a New User

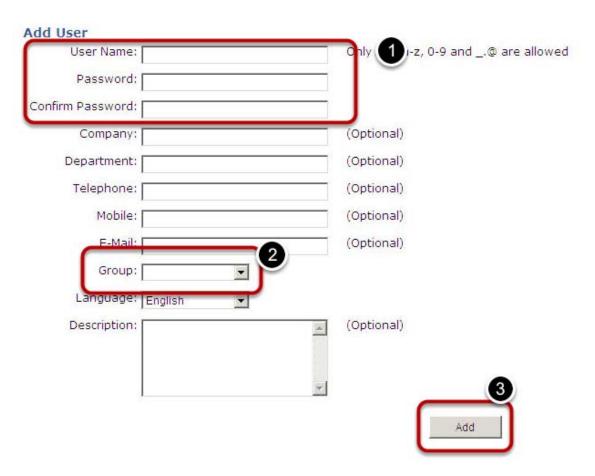

- Enter a user name and password in "User Account Information". All other fields are optional for your own reference.
- Select a group from the "Group" drop-down menu to assign the new user to a particular group Enter a short description for the account if you wish.
- Click "Add" to finish configuration.

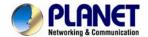

# 7.3.2 Changing the Password of the "Admin" Account

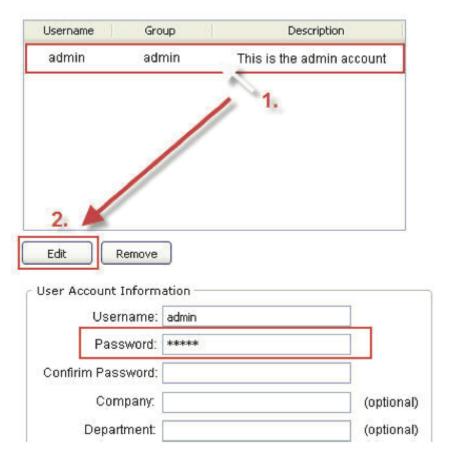

- 1. Click and highlight the "admin" account in the account list and click "Edit".
- 2. Its information should be displayed in "User Account Information".
- 3. Enter a new password in the "Password" field and enter it again in "Confirm Password".

# 7.4 Group Privilege

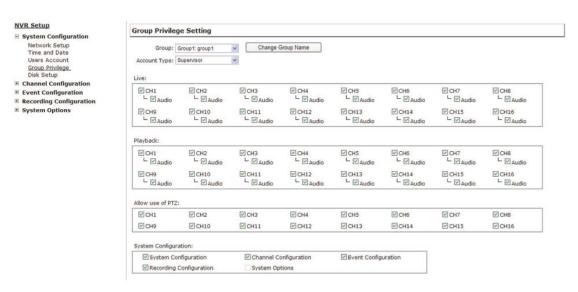

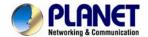

Group Privilege is where you can create multiple customized access policies for situations if you need the recorder to be accessed by users other than the administrator. You can do so by creating a group, and then remove access privileges for certain configuration pages or cameras. Users that are created and assigned to this group will have limited access instead of full administration rights.

The recorder comes with seven built-in groups and five built-in privilege profiles, except the "admin" and the "guest" accounts; the other five groups are fully customizable or you can simply assign a group with one of the default privilege profiles. You can, however, assign more than one users to the "admin" account if you wish to do so. The guest account comes with a "view-only" privilege on the "Live View" page, and users in this group do not have the power to make any changes on the "Live View" page or have access to pages other than the "Live View" page.

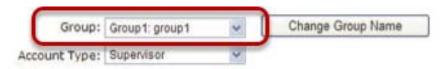

To create a group, select a group from the "Group" drop-down

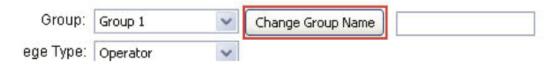

You can change the group name by clicking the "Change Group Name" button. A text box will be displayed for you to enter the new group.

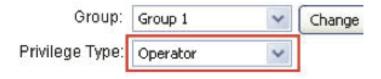

Choose what type of privilege you would like this group to have from the "Privilege Type" drop-down menu.

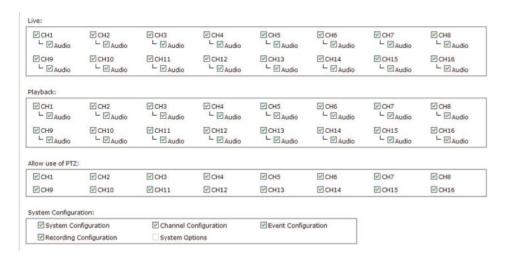

Its access privilege will then be displayed. You can alter its settings by allowing or denying access to other cameras using the checkboxes instead of accepting the defaults

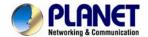

# 7.5 Disk Setup

### **NVR Setup**

### **■ System Configuration**

- Network Setup DDNS Service
- Time and Date
- Users Account
- Group Privilege <u>Disk Setup</u>
- **■** Channel Configuration
- Event Configuration
- Recording Configuration
- System Options

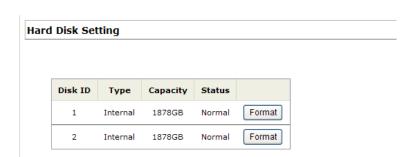

Once you install a hard disk to the recorder, you would need to initialize it so that it can be ready for recording. You can obtain basic information about the disk you installed on this page.

To initialize it, simply click the "Format" button.

\*Due to the chipset limitation, "Hotswap" is NOT supported for SATA HDD. Please make sure to power on the SATA external HDD and plug it in to the NVR before the NVR is turned on.

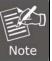

\*The USB HDDs will only be listed on the "USB Backup" and "Hard Disk Status pages in "System Options". The USB HDDs have to be formatted in advance in FAT16/FAT32 or EXT3 file system. (FAT32 is recommended)

\* Please plug in the USB HDD only after the NVR is fully started. The internal HDDs will NOT be properly detected if the NVR is powered on with USB HDD plugged in.

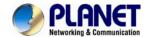

# **Chapter 8. NVR Setup -- Channel Configurations**

# 8.1 Adding a Camera

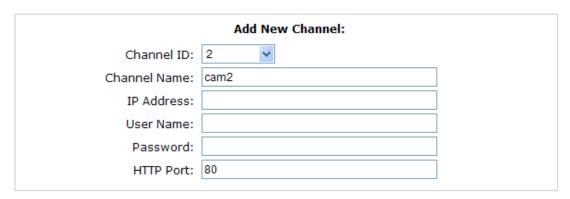

The NVR provides two options for adding a new camera. Users have the option to let the recorder automatically find the cameras or it is possible to enter camera's information and add it manually.

### 8.1.1 Automatic Search

Click here to search camera

\* You may skip this step and add a new camera manually by entering camera's setting in the "Camera Information" section

Add New Channel:

Channel ID: 2

Channel Name: cam2

IP Address:

User Name:

Click the "Search" button to perform the camera search.

Password: 80

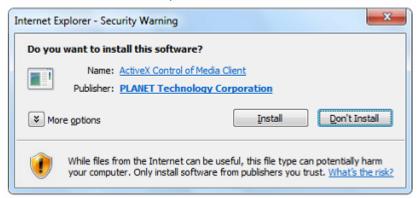

You should be prompted to install Active Control component the first time you visit the page in order for the search to function properly. Go ahead and click "Install".

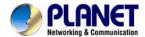

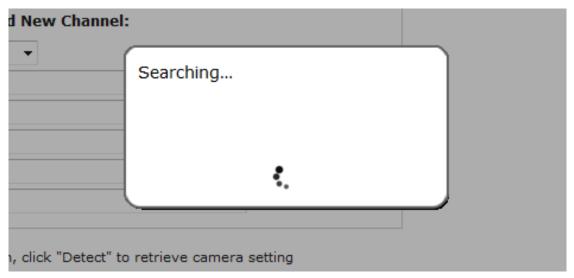

Once you have the ActiveX component installed, the search status should be displayed after clicking "Search"

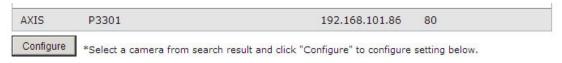

Cameras found should be listed and simply select a camera from the list and press "Configure"

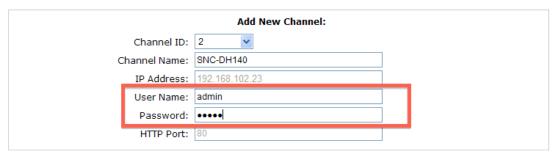

Its corresponding information should be displayed in the "Camera Information" section. Enter its user name and password and select the channel ID and name the camera.

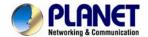

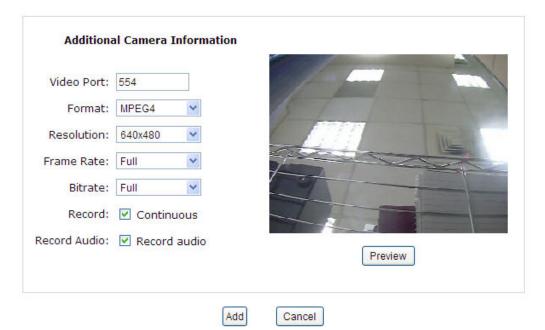

Click on "Detect" to establish connection between the recorder and the camera. If connection establishes successfully, camera's detailed information should be polled and displayed as below.

Adjust its video format, frame rate, resolution or bitrate, etc. if you wish. You can also click on the "Preview" to preview the live video of the camera.

Click "Add" to finish adding the camera

I a new camera by manually entering camera's setting in the "Came

| IP Address     | HTTP Port | Installed |
|----------------|-----------|-----------|
| 192.168.101.40 | 80        |           |
| 192.168.101.42 | 80        |           |
| 192.168.101.41 | 80        | 1         |
| 192.168.101.47 | 80        |           |
| 192.168.101.43 | 80        |           |
| 192.168.101.23 | 80        | *         |
| 192.168.101.46 | 80        |           |

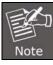

\*If cameras are marked with "\*" in the search result, it means those cameras are already configured and connected to the NVR

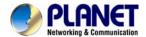

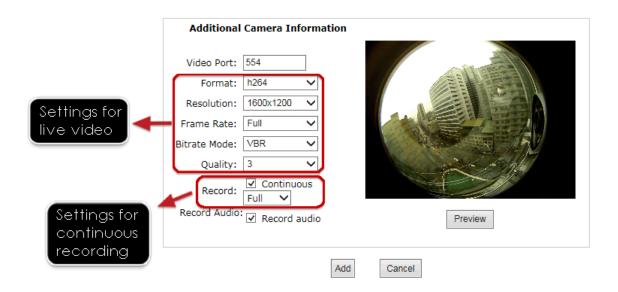

Once the camera's settings are polled and displayed, you can also enable "continuous" recording and adjust its recording quality settings before adding the camera.

Some cameras are capable of multiple streaming profiles, in which different video codecs are used for different purposes.

You will be able to use a different video format for continuous recording if it's a multi-stream capable camera.

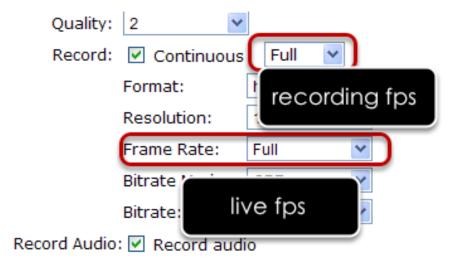

There are two types of fps settings here, one is the fps that NVR sets back to the camera, and this is the fps NVR will be receiving from the camera. The other is recording fps, which will be limited by the live fps. (e.g.. if the live fps is set to 10, choose "Full" in the recording fps meaning it will only record at a maximum of 10fps.

For MPEG/H.264, only i frame or full (i+p frame) can be selected for recording fps.

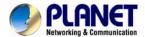

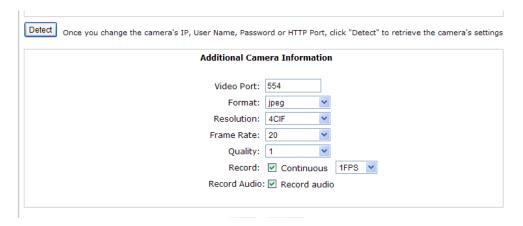

For single stream camera, only the recording fps can be adjusted.

### 8.1.2 Adding a Camera Manually

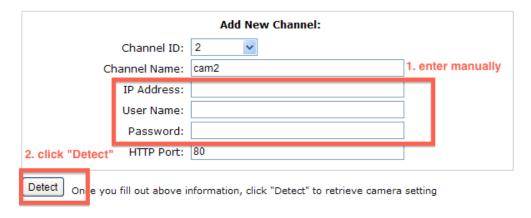

Simply follow the instruction described above but instead of using the "Search" function, enter the camera's IP address and credential in the "Camera Information" manually.

# 8.2 OSD Settings

The OSD (On Screen Display) allows users to add informational text message and embed it onto the video. By default, this function is turned off. To add texts to one or more videos, select a camera you would like to add text to and choose "Display OSD"

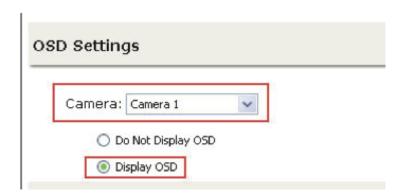

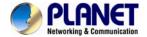

| Text Display Options |                 |
|----------------------|-----------------|
| Show Time            |                 |
| Show FPS             |                 |
| Show Text            | (Max. 32 char.) |

Choose one or more display options if you would also like the recorder to automatically embed the system time or the frame rate for you. Or simply choose to display a custom message of your own.

OSD Position

Use relative position X: 0 % Y: 0 %

Display at upper-left 

Use relative position X: 0 % Y: 0 %

Next, define where the text will be displayed by either entering an X/Y value based on percentage or use the system pre-defined position from the drop-down menu.

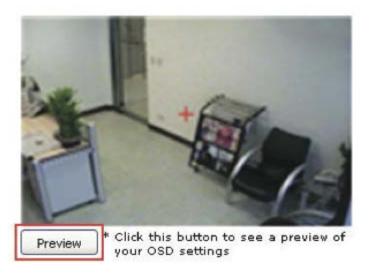

Click on the "Preview" button to see the preview of your setting and click "Apply" to save the configuration.

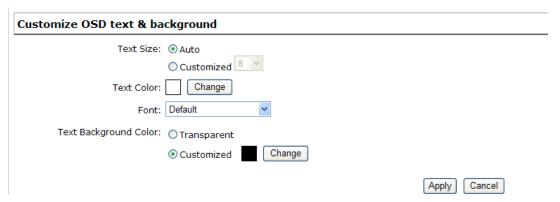

The texts can be further adjusted with changes to a different size, color or font so they can be more visible on the video.

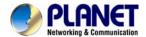

# 8.3 PTZ Setting

### 8.3.1 PTZ Preset Settings

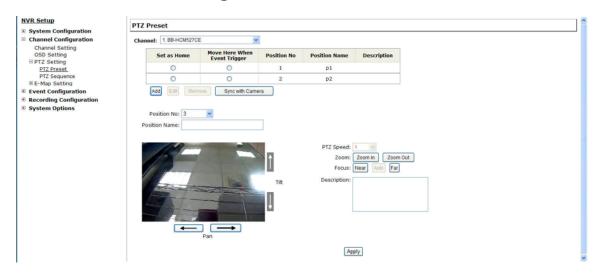

The recorder supports PTZ cameras and can set multiple preset points or retrieve and manage preset points that are set in the camera. This is helpful if you need to monitor multiple spots in one area from a particular camera.

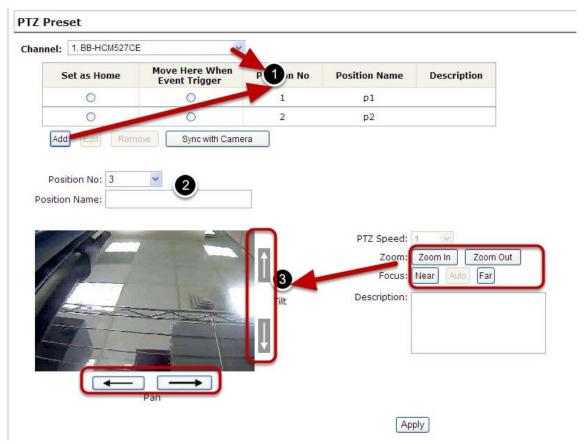

To set up PTZ preset points,

- 1. Select a camera from the "Camera" drop-down menu and click "Add".
- 2. Select a position number for the preset point from the "Position Number" drop-down menu

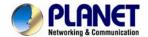

and fill in a name in the "Position Name" field for easier identification.

3. Use the PTZ control provided on the configuration page to set the preset point

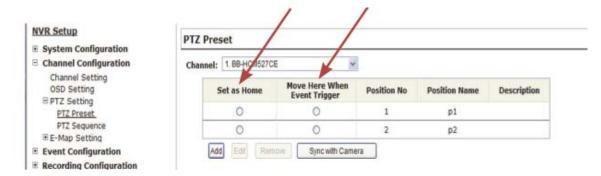

Ultimately, you can choose to make this preset point a "Home" point among all other preset points, as well as making the camera to move to this particular point when an event is triggered.

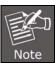

\* "Move Here when Event Trigger": In order for this function to work properly, please also complete configuration in "Event Configuration" >> "Event Trigger"

### 8.3.2 PTZ Preset Sequence

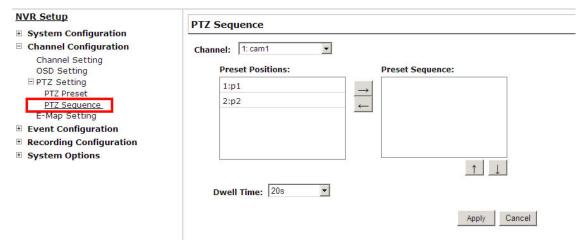

Once you have multiple preset points defined for a camera, it is convenient for monitoring to set up the sequencing viewing among those preset point and let the recorder automatically switch between them for you.

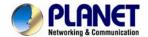

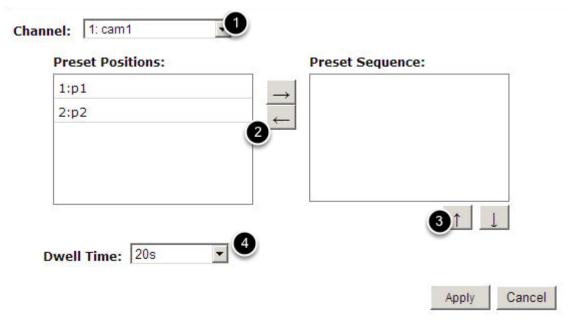

To configure preset sequence for a camera,

- 1. Select a channel from the "Channel" drop-down menu. The available preset points should be listed in the "Camera Presets" section.
- 2. Pick the ones you like for sequence viewing and press the "->" button to move them to the "Preset Sequence" section, then
- 3. Use the Up and Down buttons to adjust their sequencing positions.
- 4. Finally, select a dwell time from the drop-down menu and click "Apply" to save the configuration

# 8.4 E-Map Setting

### 8.4.1 Local E-Map Setting

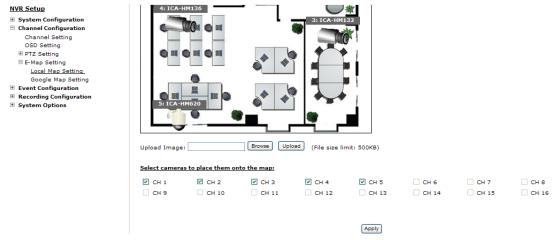

E-Map monitoring is a function that alerts users whenever there is an event triggered (e.g. motion detected) from a camera with a geographical perspective. With this function, users can quickly identify which camera has detected an unusual event and where this event is happening. This function works by incorporating the event detection function as well as the recording function, which, as a result, helps users take all the necessary actions when an

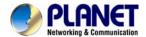

### unusual event occurs.

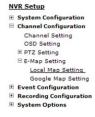

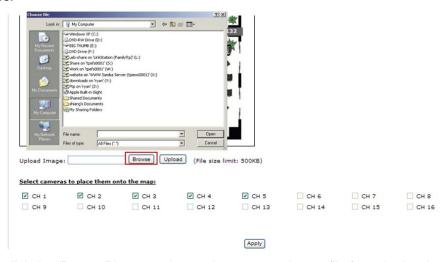

To replace the map, click the "Browse" button to locate the new map image file from the local PC and then click "Upload".

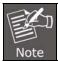

\* Only JPG, PNG, and GIF file formats are supported with file size under 100KB.

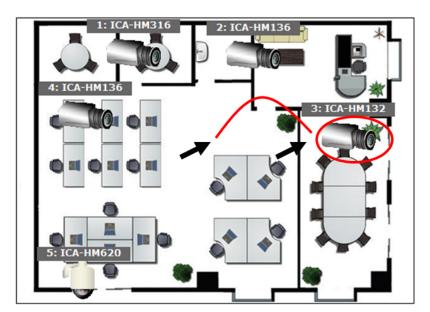

Then click and drag the camera icon to move the camera to define its location.

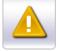

Events

Access the event monitoring page from the upper-right hand corner menu.

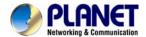

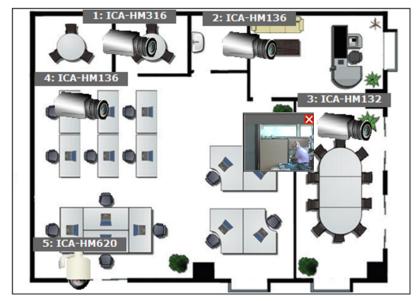

When the NVR receives an event triggered from any of the cameras, their videos will be displayed on the E-Map and you can double-click on the video to enlarge it.

# 8.4.2 Google Map Setting

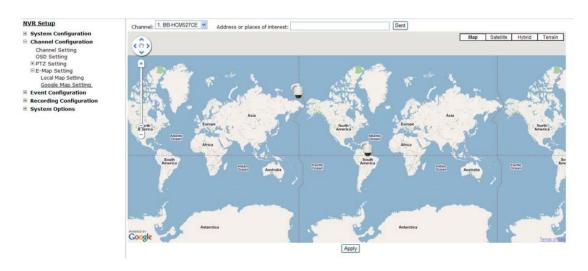

The Google Map monitor is a similar function to the aforementioned E-Map monitor. It is useful if you are managing multiple cameras from different locations.

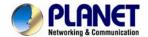

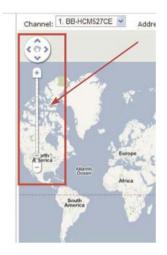

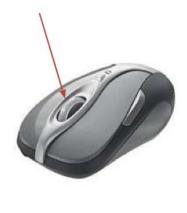

To configure locations of each camera, first determine the location you'd like to place the camera to on the map. You can do so by:

- 1. Zoom in to a smaller area by using the zoom control bar on the map
- 2. Zoom in to a smaller area by using the mouse scroll button

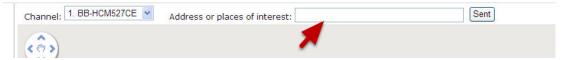

You can also go to a specific place on the map by entering its address or the name of the place in the "Address or places of interest" field

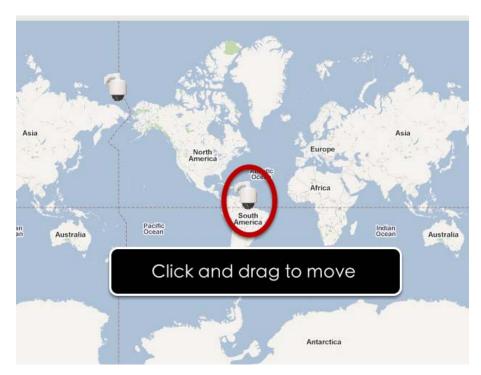

Once the location has been determined, click and drag the camera icon to move it to the desired location

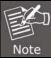

\* The Google Map Monitor requires active Internet connection and cannot be used in conjunction with the regular E-Map monitoring function.

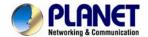

# Chapter 9. NVR Setup -- Event Configurations

# 9.1 Event Configuration

The "Event Configurations" section allows users to define conditions that constitute an event, its corresponding trigger action and when it will be triggered. Such setting can reduce the management overhead and notify the administrator only when it's necessary.

### 9.1.1 General Settings

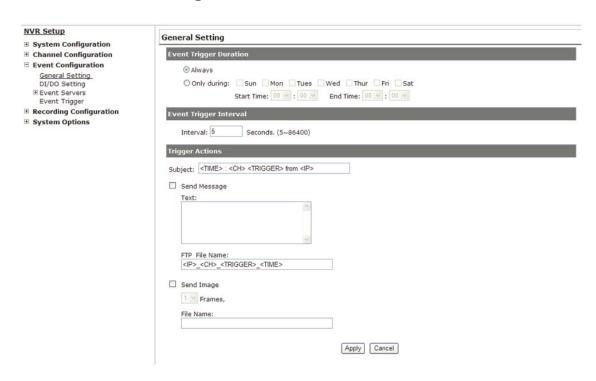

The general settings section can help you quickly configure when an event is triggered, how often events are triggered and the corresponding actions when events are triggered.

Start the event configuration by defining the general settings:

### Define when an event will be triggered

- Choose "Always" or "Only during..." under "Event Trigger Duration"
- For the "Only during..." option, choose the days by using the check-box and then define the time range in those days in the "Start Time" and "End Time" fields that you would like the event trigger function to be enabled.

### How often an event is triggered

Set a time interval under "Event Trigger Interval" to define how often events are triggered

### **Trigger action**

Now that you have the event trigger duration and interval defined, choose what action to be taken during an event trigger:

- You can choose to have the recorder sent out the first few frames of the video recorder upon an event is triggered.
- You can also choose to have the recorder sent out a warning message in e-mail or in txt file format and upload it to a destined FTP server.

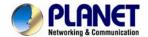

# 9.2 I/O Settings

This function allows users to manage camera's digital input and output ports right from the recorder. You can set up the recorder to receive triggers from a particular camera's input port and trigger a device, such as an alarm that is connected to the recorder or camera's output port. Cameras that do not have a built-in digital input/output port can also be configured to pair with the recorder's DI/DO ports.

### **NVR Setup**

- □ Event Configuration

General Setting DI Setting

- Event ServersEvent Trigger
- Recording Configuration
- System Options

### DI Setting

|      | Trigger | Event When |
|------|---------|------------|
|      |         |            |
|      | IP      | Camera     |
|      | Port    | Condition  |
| CH 1 | ~       | ~          |
| CH 2 | 1       |            |
| CH 3 | 2       |            |
| CH 4 | ~       | ~          |
| CH 5 | ~       | ~          |
| CH 6 |         |            |
| CH 7 |         |            |
| CH 8 | ~       | ~          |
| CH 9 | ~       | ~          |

- 1. For cameras that come with physical digital input ports, their ports will be listed in the far left drop-down menu.
- 2. Pick the desired channel for I/O mapping, and then select the camera's input port from the drop-down menu.
- 3. Select the trigger condition from the "Condition" drop-down menu.

\*The recorder does not control camera's input or output ports in a way to let you pair recorder itself with a camera's input or output port for event receiving or triggering.

\*The recorder only acts as a medium for pairing up input/output ports between cameras and the recorder.

\*Only connected cameras will be displayed in the list.

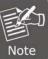

- \*Some cameras only allow one trigger source to be configured at a time, e.g., If the camera has the motion detection function turned on, its digital input will be disabled and vice versa. Under such circumstance, if you set to use camera's digital input port as the event trigger source, you will not be able to select motion detection as the trigger source for this camera under "Event Configurations" >> "Event Trigger" setup page.
  - The image(s) that are uploaded to the destined FTP server or emailed to a destined mail recipient are in their own proprietary image file format (.h4i or .p4i), which can only be opened by the NVR media player.

.h4i if event was recorded in H.264, .p4i if event was recorded in MPEG4. .jpg if event was recorded in MJPEG.

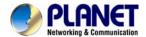

### 9.3 Event Servers

### 9.3.1 Configuring an FTP Server

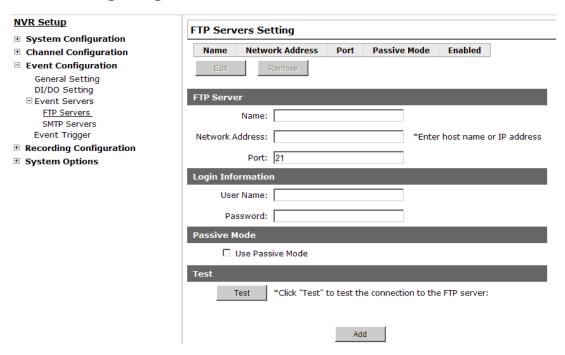

Event servers are to be used with event trigger actions. In case of unusual motion detected by the camera or a disk failure, the recorder can send notification with the acceptable format (image/txt) to a destined event server according to the configuration.

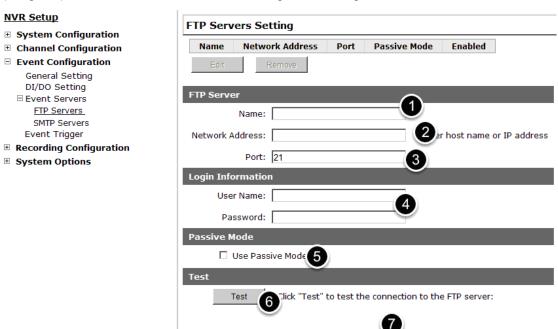

To add an FTP server,

- 1. Start by giving a name to the server that you are adding to the recorder.
- 2. Enter the host name or the IP address of the FTP server.
- 3. Enter the communication port of the FTP server (usually port 21).
- 4. Enter the user name and password of the FTP server if it's required.
- 5. Check "Use Passive Mode" if it's required or leave it unchecked to use active mode.

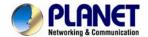

- 6. Click "Test" to verify if all information is entered correctly and the connection to the FTP server can be established successfully.
- 7. Click "Add" for the settings to take effect.

### 9.3.2 Configuring an SMTP Server

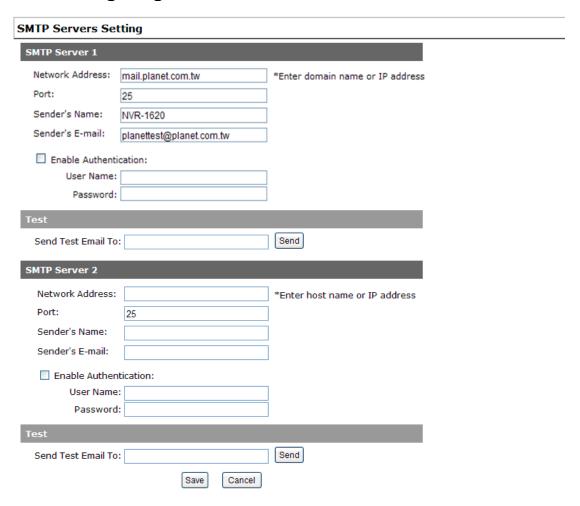

- 1. Enter the host name or the IP address of the SMTP server
- 2. Enter the port of the SMTP server
- 3. Specify the sender's name in the "Sender's name" field
- 4. Enter the sender's e-mail address
- 5. Check "Enable Authentication" and enter the user name and password of the SMTP server if it requires authentication.
- 6. Click "Apply" to save the configuration
  - The NVR supports SMTP servers that use base64 or MD5 authentication methods.
  - 3rd party free E-mail services such as Gmail, Hotmail, or Yahoo mail are not supported.

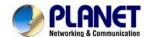

# 9.4 Event Triggers

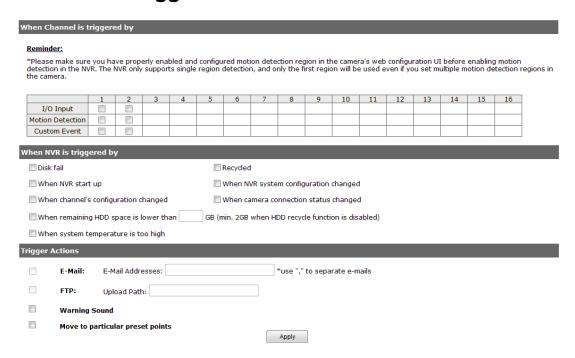

We have finished defining how an event will be triggered and which servers will be receiving notifications in the previous two sections, now we can finish up the event configuration by setting:

- Which channels will have event trigger function enabled
- •What is considered to be an event.
- •Where the warnings will be sent to and how they will be sent

### **Event Handling Setting**

### When Channel is triggered by

\*Please make sure you have properly enabled and configured motion detection region in the camera's web configuration UI before enabling motion detection in the NVR. The NVR only supports single region detection, and only the first region will be used even if you set multiple motion detection regions in the camera.

|                  | 1        | 2 | 3 | 4 | 5 | 6 | 7 | 8 | 9 | 10 | 11 | 12 | 13 | 14 | 15 | 16 |
|------------------|----------|---|---|---|---|---|---|---|---|----|----|----|----|----|----|----|
| I/O Input        |          |   |   |   |   |   |   |   |   |    |    |    |    |    |    |    |
| Motion Detection | <b>V</b> |   |   |   |   |   |   |   |   |    |    |    |    |    |    |    |
| Custom Event     |          |   |   |   |   |   |   |   |   |    |    |    |    |    |    |    |

Use the checkbox to enable event trigger on the desired channels.

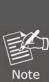

\*Once motion detection is enabled on this page, please configure the motion area and enable motion detection in the corresponding channels (cameras) from camera's own web UI. The NVR only detects the first motion area set in the camera. The NVR recognizes the first motion area by its ID number set in the camera.

\* Enabling the "custom event" option allows the NVR to receive events from the CMS software and start recording; events such as the intelligent video detection in the CMS.

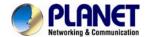

| wnen nv   | R is triggere | ed by                          |                     |                                   |
|-----------|---------------|--------------------------------|---------------------|-----------------------------------|
| Disk f    | ail           |                                | Recycled            |                                   |
| When      | NVR start up  | 1                              | When NVR syst       | em configuration changed          |
| When      | channel's co  | nfiguration changed            | When camera o       | onnection status changed          |
| When      | remaining HI  | DD space is lower than         | GB (min. 2GB when I | HDD recycle function is disabled) |
| When      | system temp   | perature is too high           |                     |                                   |
| Define wh |               | events should trigger th       | e recorder to send  | out notifications.                |
| iligger A | cuons         |                                |                     |                                   |
| Ingger 7  | E-Mail:       | E-Mail Addresses:              |                     | *use "," to separate e-mails      |
|           |               | E-Mail Addresses: Upload Path: |                     | *use "," to separate e-mails      |
|           | E-Mail:       | Upload Path:                   |                     | *use "," to separate e-mails      |

Define how the notifications will be sent and where they will be sent.

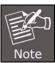

Event trigger may not work for cameras that are placed outside of your local network or on the Internet until the "UPnP Port Forwarding" is enabled in both the NVR and the router.

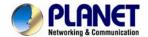

# Chapter 10. NVR Setup -- Recording Configurations

# 10.1 General Settings

The "recording configurations" gives users the overall control of how and when a recording is performed and the quality of different types of recordings performed on each channels. It can help the recorder to operate with sufficient system resource by performing recording only when it's necessary with adjustable recording frame rate.

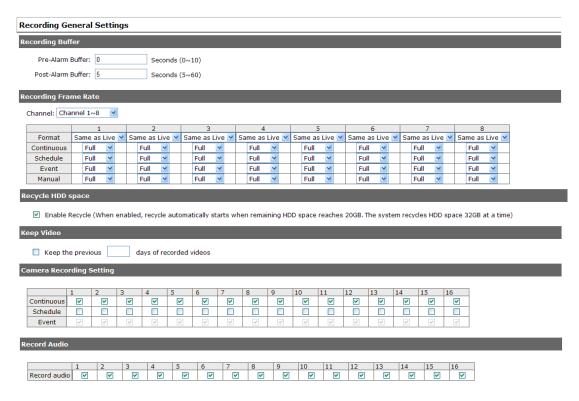

You can define the following in "General Settings":

- Pre-Alarm/Post-Alarm recording length
- Recording frame rate
- Define to always keep a number of days of previously recorded data
- Enable/disable different recording types on different cameras
- · Enable/disable audio recording

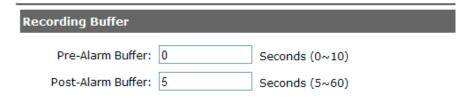

The "recording buffer" allows user to define "pre-alarm" and "post- alarm" time for event recordings. The "pre-alarm" time sets the NVR to record in advance when an event is triggered. The "post-alarm" time sets the NVR to continue recording for a period of time after an event trigger is finished.

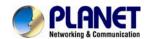

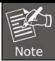

The "Pre-alarm" function only works when the "Continuous" recording is also activated

### **Recording Frame Rate**

Channel: Channel 1~8 ▼

|            | 1              |      |   | 2              |  |      | 3              |  |  | 4       |   |  |  |      |
|------------|----------------|------|---|----------------|--|------|----------------|--|--|---------|---|--|--|------|
| Format     | Same as Live 💌 |      |   | Same as Live 💌 |  |      | Same as Live 💌 |  |  | Same as |   |  |  |      |
| Continuous |                | Full | * |                |  | Full | *              |  |  | Full    | * |  |  | Full |
| Schedule   |                | Full | * |                |  | Full | ~              |  |  | Full    | * |  |  | Full |
| Event      |                | Full | * |                |  | Full | *              |  |  | Full    | * |  |  | Full |
| Manual     |                | Full | ~ |                |  | Full | ~              |  |  | Full    | ~ |  |  | Full |

## **Keep Video**

Recording frame rate allows you to set different frame rates for different types of recording instead of recording at one frame rate only. Use the drop-down menu and select one of the pre-defined frame rates for a particular recording type

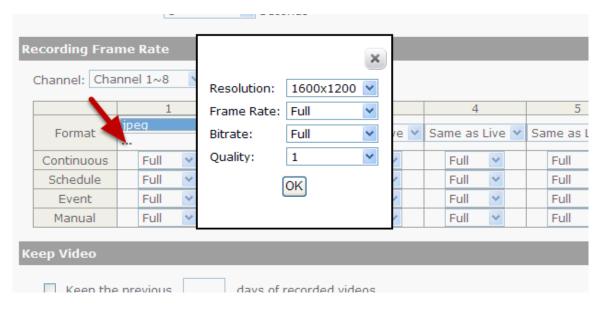

You are able to use the same video format for recordings or you can choose other formats for different recording purposes if it's a multi-stream capable camera.

If you chose to use a different video format for recording, you are able to adjust its detailed settings by clicking on the "...".

A new dialog will pop out for further detailed configurations. Noticing the "Frame rate" in this dialog represents the live fps that will be set back to the camera for this particular video format. You can configure the recording fps for different types of recordings individually.

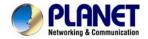

## **Keep Video**

Keep the previous days of recorded videos

### Camera Recording Setting

Users can also set to keep a previous number of days of recording data by enabling the option below. This is quite often used in application such as banking in which certain countries require to always keep a minimum previous number of days of recording data.

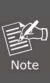

- \* If this option is enabled, once the hard drive is full, the recycle function will then start but it will ensure that the number of days of recording data defined here will stay in hard drive instead of wiping out 20GB of data at a time.
- \* If the hard drive is not full, the NVR re-calculates twice a day (each at 2:30am and 2:30pm) to keep the defined number of days of recording data from these two particular points of time backward.

#### **Camera Recording Setting**

|            | 1 | 2        | 3        | 4 | 5        | 6 | 7 | 8 | 9        | 10       | 11       |
|------------|---|----------|----------|---|----------|---|---|---|----------|----------|----------|
| Continuous | ~ | ~        | ~        | ~ | ~        | > | ~ | ~ | ~        | ~        | <b>✓</b> |
| Schedule   |   |          |          |   |          |   |   |   |          |          |          |
| Event      | ~ | <b>V</b> | <b>V</b> | V | <b>V</b> | ~ | ~ | V | <b>V</b> | <b>V</b> | V        |

#### **Record Audio**

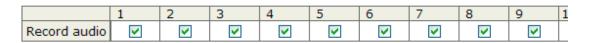

The section at the bottom of the page allows you to disable audio recording (record video only) of particular channels.

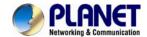

# 10.2 Schedule Recording

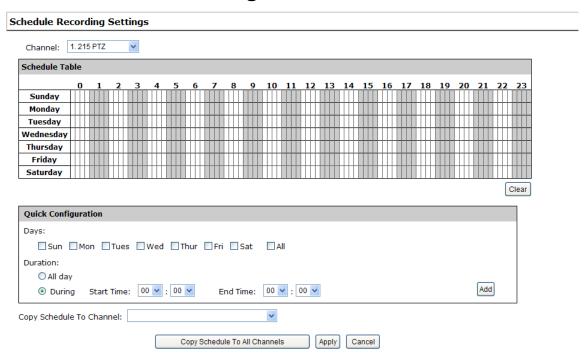

You can define the time range of the schedule recording for all channels on this page.

#### To configure a schedule recording

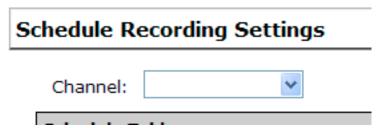

Use the "Channel" drop-down menu and select a camera first.

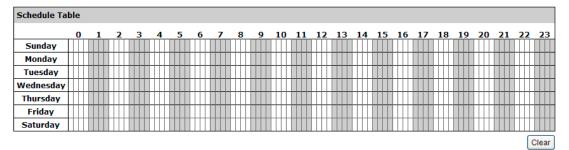

You can use the schedule table to set the time range. Click the cell boxes and then move horizontally to let you set what hours to perform recording during a day. Click and move vertically to let you set what days to perform recording at a specific time.

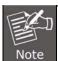

\* Each cell box represents 15 minutes of time. Click one or more boxes to omit consecutive recording.

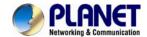

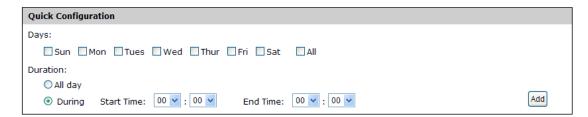

You can also use the "Quick Configuration" to define recording time range instead of clicking cell boxes one by one on the timetable. Simply check what days you would like to perform recording and specify the recording duration by either choosing "All Day" or enter a start and end time for specific recording duration.

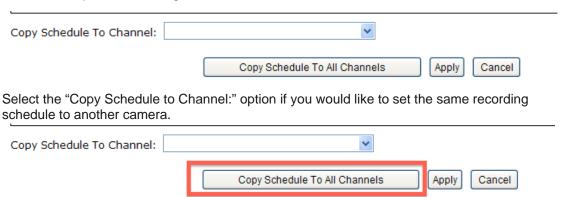

Alternatively, you can click on "Copy Schedule to All Channels" and apply schedule setting to all channels at once.

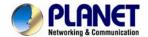

# **Chapter 11. NVR Setup -- System Options**

## 11.1 Device Information

System Options gives users a glance of the overall system status and allows users to perform maintenance tasks such as upgrading firmware, restore/backup device settings or reboot device, etc.

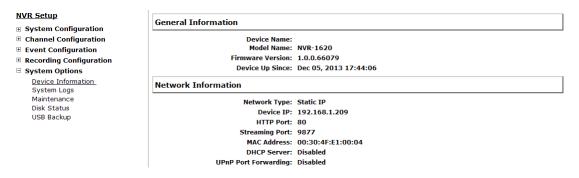

The "Device Information" provides the general information of the device such as firmware version and system time. It also provides information of the current network settings and status.

# 11.2 Logs and Reports

| System Logs |                        |           |                           |    |            |                 |       |  |
|-------------|------------------------|-----------|---------------------------|----|------------|-----------------|-------|--|
| ID          | Time                   | Туре      | Sub-type                  | CH | AP         | IP              | User  |  |
| 1           | July 19, 2011 10:15:07 | User      | User login                |    | Web        |                 | admin |  |
| 2           | July 19, 2011 09:47:20 | User      | User login                |    | Web        |                 | admin |  |
| 3           | July 19, 2011 08:56:19 | Recording | Stop recycling HDD space  |    |            |                 |       |  |
| 4           | July 19, 2011 08:55:23 | Recording | Start recycling HDD space |    |            |                 |       |  |
| 5           | July 18, 2011 20:21:40 | User      | User logout               |    | TestClient | 192.168.102.21  | admin |  |
| 6           | July 18, 2011 20:20:38 | User      | User logout               |    | TestClient | 192.168.101.178 | admin |  |
| 7           | July 18, 2011 19:54:46 | User      | User login                |    | Web        |                 | admin |  |
| 8           | July 18, 2011 19:50:35 | User      | User login                |    | Web        |                 | admin |  |
| 9           | July 18, 2011 19:45:14 | Linux     | Format hard disk          |    |            |                 |       |  |
| 10          | July 18, 2011 19:44:55 | Linux     | Format hard disk          |    |            |                 |       |  |
| 11          | July 18, 2011 19:44:33 | Linux     | Format hard disk          |    |            |                 |       |  |
| 12          | July 18, 2011 19:44:15 | Linux     | Format hard disk          |    |            |                 |       |  |
| 13          | July 18, 2011 19:43:59 | Linux     | Format hard disk          |    |            |                 |       |  |
| 14          | July 18, 2011 19:43:38 | Linux     | Format hard disk          |    |            |                 |       |  |
| 15          | July 18, 2011 19:41:06 | Channel   | Camera connected          | 17 |            |                 |       |  |
| 16          | July 18, 2011 19:41:06 | Channel   | Camera connected          | 16 |            |                 |       |  |
| 17          | July 18, 2011 19:41:05 | Channel   | Camera connected          | 15 |            |                 |       |  |
| 18          | July 18, 2011 19:41:05 | Channel   | Camera connected          | 13 |            |                 |       |  |
| 19          | July 18, 2011 19:41:05 | Channel   | Camera connected          | 14 |            |                 |       |  |
| 20          | July 18, 2011 19:41:05 | Channel   | Camera connected          | 12 |            |                 |       |  |

<sup>&</sup>quot;Logs and Reports" keeps a record of what's been happening to the device and provides basic information for troubleshooting.

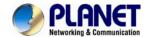

#### 11.3 Maintenance

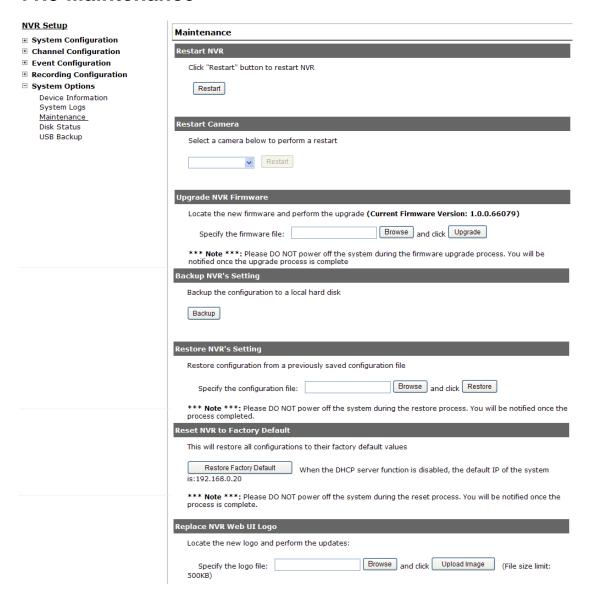

"Maintenance" provides functions for users to:

- Reboot the NVR when necessary
- Reboot cameras directly from the NVR
- Perform Firmware Upgrade
- Back up the NVR's settings to a local hard drive
- Restore the NVR's settings from a previously saved configuration file
- Reset the NVR's settings to their factory default values

# 11.3.1 Firmware Upgrade

The firmware can be upgraded through web UI or USB. Before upgrading firmware, please back up configuration in advance.

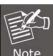

\*\* The firmware file comes with a ".tar.gz" file extension, please use the file as it is, DO NOT unzip it. It's normal that you may only see ".tar" as the file extension in Windows as the OS hides the known file extension by default.

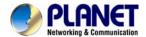

## 11.3.2 Through the Web Interface

- Recording Configuration System Options
  - Device Information
    System Logs
    Maintenance
    DO Status
    Disk Status

Login into NVR's web management UI, and go to "NVR Setup" >> "System Options"->"Maintenance"

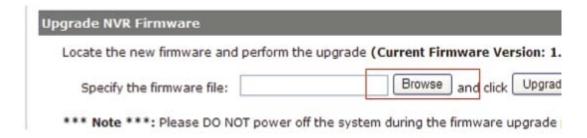

In the "Upgrade NVR's Firmware" section, click "Browse" and select new firmware file

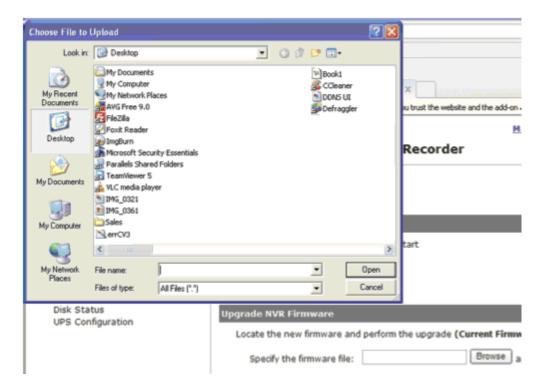

A new dialog should display and let you choose the location of the firmware file.

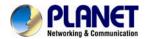

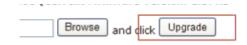

stem during the firmware upgrade proces

When done, click "Upgrade".

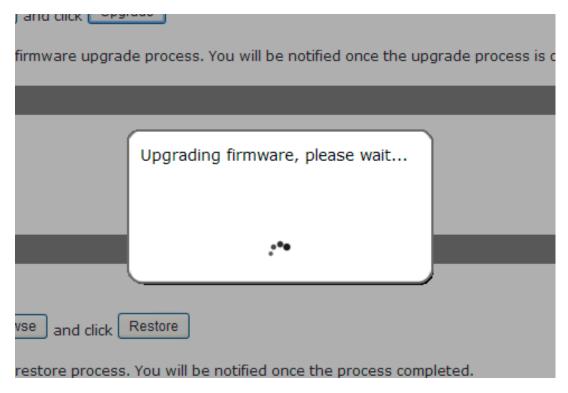

Follow the on screen instruction and wait for the process to finish (After upgrade, the system will reboot automatically, it's part of the process)

# 11.3.3 Upgrading through USB Thumb Drive

- 1. Prepare a USB flash disk and format with FAT or FAT32 format
- 2. Place the firmware in the USB flash disk and make sure it's placed at the top-level directory. Please do not place the file in a folder. (Make sure to change the firmware file name to "firmware" and leave its file extension ".tar.gz" as it is before placing the file to the USB disk)
- 3. Plug USB flash disk into USB port on the NVR.
- 4. The System LED on the NVR will start to flash in amber. This indicates firmware upgrade is in process.
- 5. \*\*\* Warning \*\*\* Please wait until upgrade process finishes. Interrupting the upgrade process may cause system not to work anymore.
- 6. Wait until System LED remains solid in amber. This indicates firmware upgrade is finished
- 7. Power off the NVR and remove the USB disk to power the unit back on again
- 8. Restore configuration file back if needed.

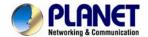

# 11.3.4 Resetting the NVR to Factory Default

#### Reset NVR to Factory Default

This will restore all configurations to their factory default values

Restore Factory Default When the DHCP server function is disabled, the default IP of the system is:192.168.0.20

\*\*\* Note \*\*\*: Please DO NOT power off the system during the reset process. You will be notified once the process is complete.

To reset the recorder back to its factory default, click the "Restore Factory Default" button and begin the process.

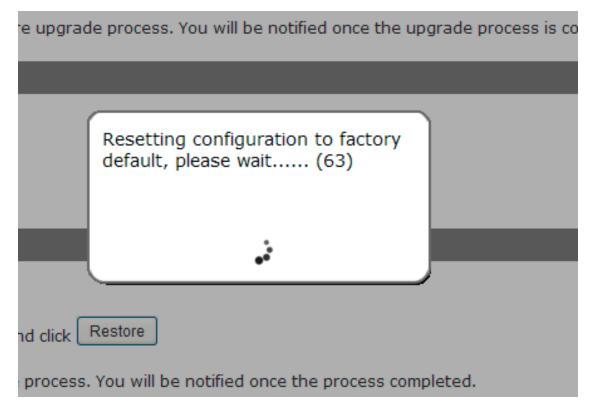

The process should be displayed and you should be prompted back to the "Live View" page after it is completed.

## 11.4 Disk Status

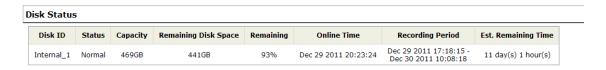

"Disk Status" gives you more detailed information of the hard drive that is currently installed in the NVR.

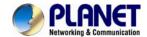

# 11.5 USB Backup

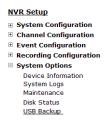

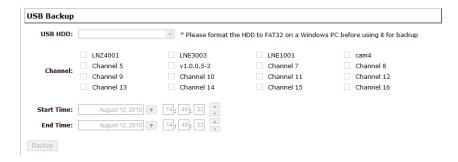

It's a function that allows users to back up the recording data in its database file format (not AVI) to the externally connected USB hard disk.

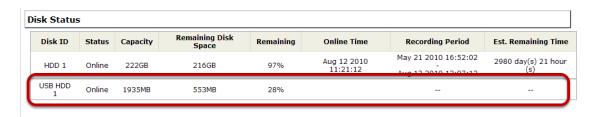

You can check the "Disk Status" page under "System Options" to see if the USB disk has been detected by the NVR. If it's available, it will also be in the USB HDD drop-down menu on the USB backup page.

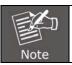

\* It needs a USB disk containing free space larger than 100MB.

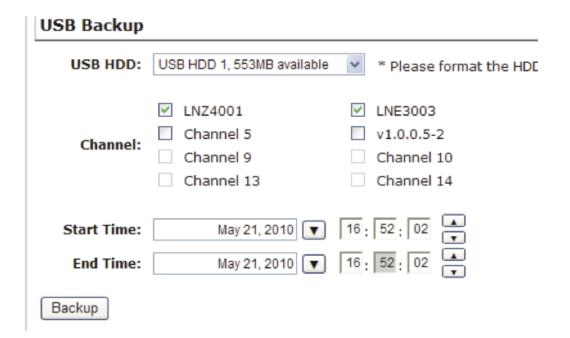

Once it's detected, go back to the "USB Backup" page and it should be available for further configuration

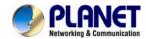

| U | SB Backup |                            |          |                         |
|---|-----------|----------------------------|----------|-------------------------|
| - | USB HDD:  | USB HDD 1, 553MB available | *        | * Please format the HDE |
|   |           | ✓ LNZ4001  Channel 5       | <b>✓</b> | LNE3003<br>v1.0.0.5-2   |

The USB hard disk(s) will be listed in the drop-down menu displaying the remaining disk space. Make your selection from the drop-down menu if you have more than one disks connected to the NVR.

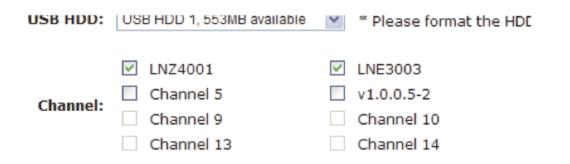

Next, select channels which you would like to back up the recording data from. A maximum of 4 channels can be selected at once.

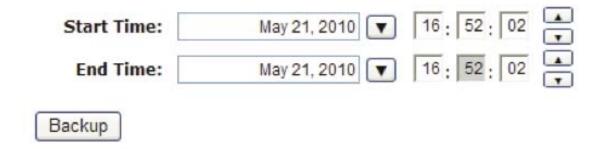

Configure the start and end time of the recording data you would like to back up and click the "Backup" button to begin.

# 11.5.1 Things to Pay Attention to the USB Backup Function

#### **Limitation:**

- It does not support USB Hub extending the number of HDD connected to the NVR.
- Only one backup process can be performed at a time.
- A maximum of channels can be selected for backup.
- Only FAT32 USB hard disk is supported for backup.
- The USB hard disk needs to have more than 100MB remaining space.
- If multiple partitions are presented in one disk, only the first partition will be detected and used for backup

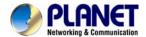

#### **Process:**

- · Progress will be displayed on the UI.
- If the backup process gets interrupted, in which the process stops at a point of time that is before the "END Time" user defined, such time will be displayed on the UI.
- A folder will be automatically created in the USB hard disk with a name format like 0028687831\_20100610151515\_2010060511 0010\_20100606110010 (MAC\_backupbuttonclicktime\_starttime\_endtime).

#### Note:

 Please plug in the USB HDD only after the NVR is fully started, or the HDDs will be incorrectly mounted.

## 11.5.2 Playing the Backup File with the NVR Media Player

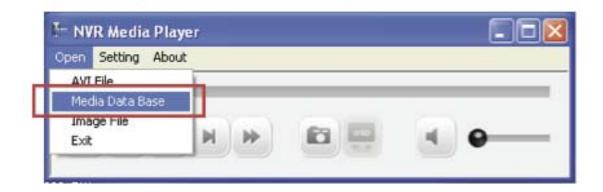

The backup files can be played with the NVR media player. To do it, open the player and select "Open" >> "Media Database".

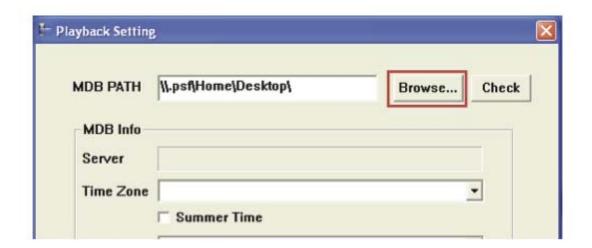

Click "Browse..." to select the file from the USB disk.

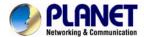

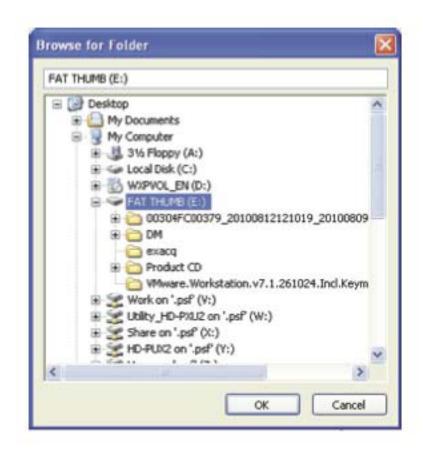

A new dialog should be prompted for you to select the file location.

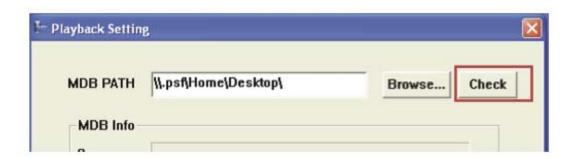

When done, click "Check" to validate the file.

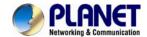

MDB Info
Server
Time Zone

NVR Media Player

Channel

OK

Last data time

Check

Browse... Check

Check

Once the file has been successfully verified, you should be prompted with the message shown below.

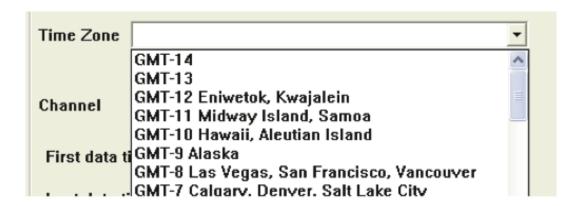

Select the time zone according to your current location.

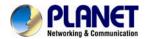

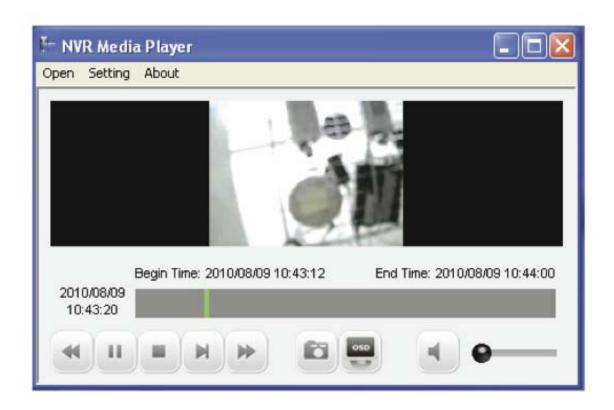

Finally, click "OK" to begin playing. The player should now play the backup file.

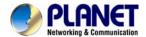

# Chapter 12. NVR Local Interface

# 12.1 System Configuration

### **12.1.1 Service**

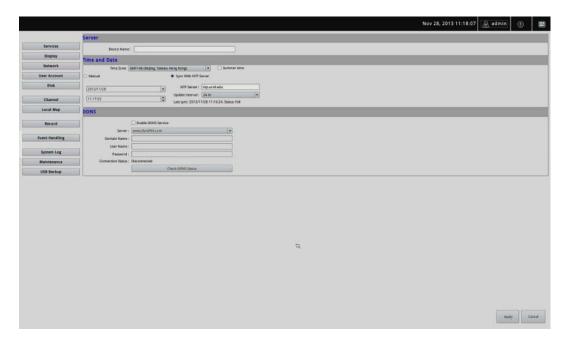

You will the see the "Service" configuration page first when visiting the Configuration page. You are able to set a unique device name, set system time and configure DDNS on this page.

## 12.1.2 Display

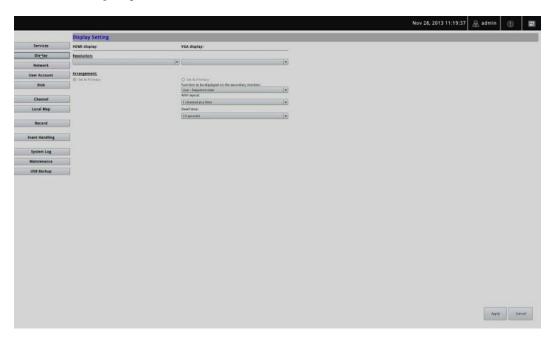

The "Display" configuration page allows you to choose the most optimized display resolution for the monitor that's used with NVR, as there will be circumstances that the incorrect resolution may be used when the system first boots up.

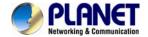

The NVR comes with two video outputs (HDMI: Primary as default, VGA: Secondary as default). You can set which to be used as primary and secondary on this page other than setting the resolution.

You are also able to set the function to be displayed on the secondary monitor on this page.

Currently you can configure the secondary monitor to display live videos with selected channels in desired layout, or live video in automatic sequence view.

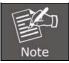

NOTE: The NVR will reboot automatically upon change of resolution/or monitor for the new setting to take effect or be detected.

#### **12.1.3 Network**

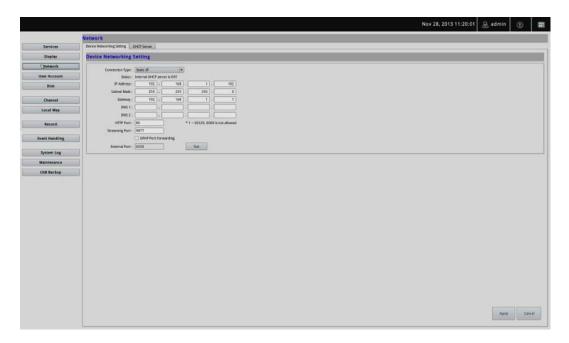

You need to adjust settings on this page for the device to work properly in your network. It is critical that settings here are configured correctly based on your network configurations so that the recorder can be administered through the local area network and cameras can be connected from it.

By default, the recorder is set to "Auto Mode" which if there's a DHCP server in the same local network, the NVR can obtain IP address from the DHCP server. And you can locate the NVR by using the NVR search utility.

If there's no DHCP server in the network, and the NVR is set to "Auto Mode", it will use its own default static IP **192.168.0.20** 

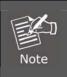

\* The recorder can detect the presence of a DHCP server upon startup. It sets itself to use static IP address if there is no DHCP server currently presented in the network. Its DHCP server function is also turned on at the same time to assign IP addresses to cameras that are later connected to the network or you can manually turn off the DHCP server function at the bottom of this page.

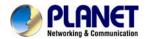

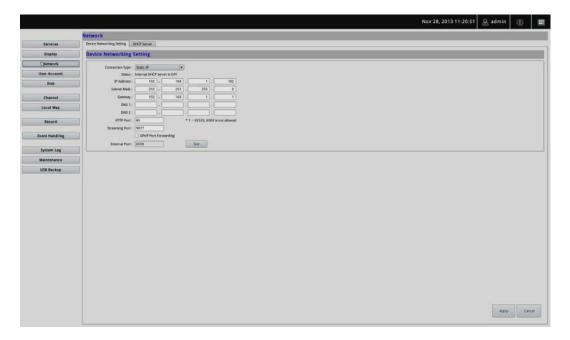

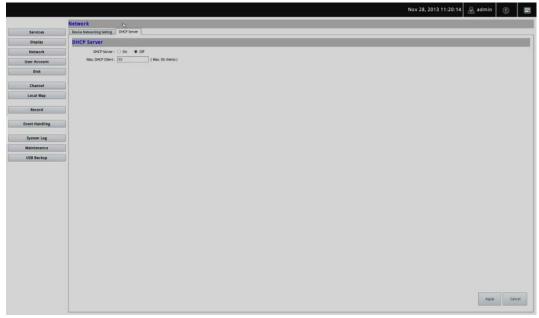

The built-in DHCP Server function is **NOT** always configurable and is greatly dependent to the connection type that is used:

- 1. If the connection type is "Auto Mode", the DHCP server function is NOT configurable. It will be ON if the NVR doesn't obtain an IP from a DHCP server in the local network and uses its own default static IP 192.168.0.20.
- 2. If the connection type is "Auto Mode", the DHCP server function is NOT configurable. It will be OFF if the NVR obtains an IP from a DHCP server in the local network.
- 3. If the connection type is "DHCP Client", the DHCP server function is NOT configurable. It will be OFF if the NVR obtains an IP from a DHCP server in the local network.
- 4. If the connection type is "DHCP Client", the DHCP server function is NOT configurable. It will be ON if the NVR doesn't obtain an IP from a DHCP server in the local network and uses its own default static IP 192.168.0.20.
- 5. If the connection type is "Static IP", the DHCP server function is configurable and can be turned on/off manually.

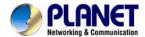

# 12.1.4 User Account -- User setting

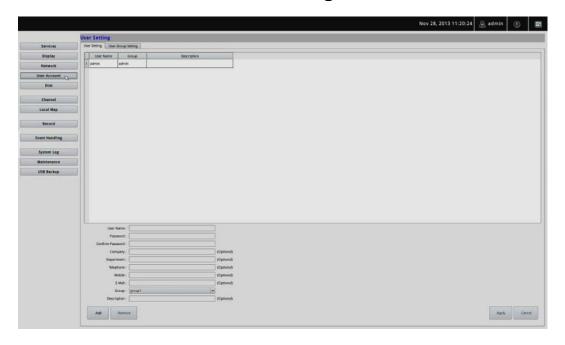

Multiple users can access the recorder simultaneously. You can add, remove, and edit users by using options provided on this page to keep user information organized. Each recorder comes with a built-in "admin" account with password "admin". It's highly recommended to change the password upon your initial login.

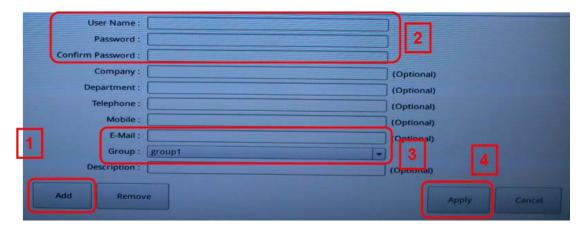

- Click "Add" to add a new user.
- Enter a user name and password. All other fields are optional for your own reference.
- Select a group from the "Group" drop-down menu to assign the new user to a particular group. Enter a short description for the account if you wish.
- Click "Apply" to finish configuration.

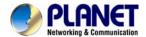

## 12.1.5 User Account -- User Group Setting

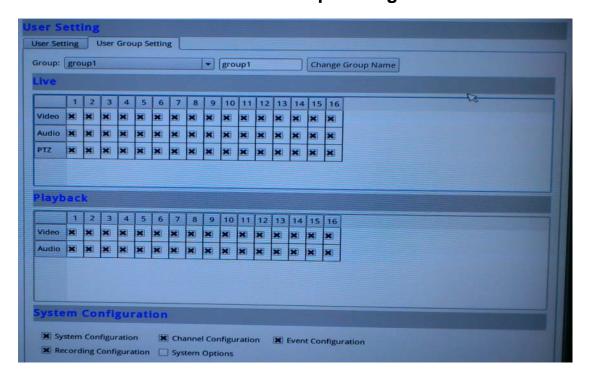

Group Privilege is where you can create multiple customized access policies for situations if you need the recorder to be accessed by users other than the administrator. You can do so by creating a group, and then remove access privileges for certain configuration pages or cameras. Users that are created and assigned to this group will have limited access instead of full administration rights.

The recorder comes with seven built-in groups and five built-in privilege profiles, except the "admin" and the "guest" accounts; the other five groups are fully customizable or you can simply assign a group with one of the default privilege profiles. You can, however, assign more than one users to the "admin" account if you wish to do so. The guest account comes with a "view-only" privilege on the "Live View" page, and users in this group do not have the power to make any changes on the "Live View" page or have access to pages other than the "Live View" page.

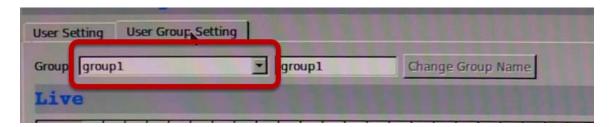

To create a group, select a group from the "Group" drop-down menu.

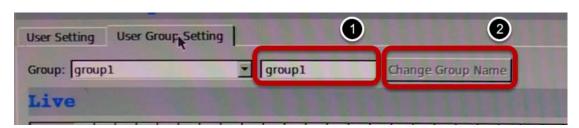

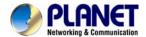

You can change the group name by typing in a new group name and click the "Change Group Name" button to finish.

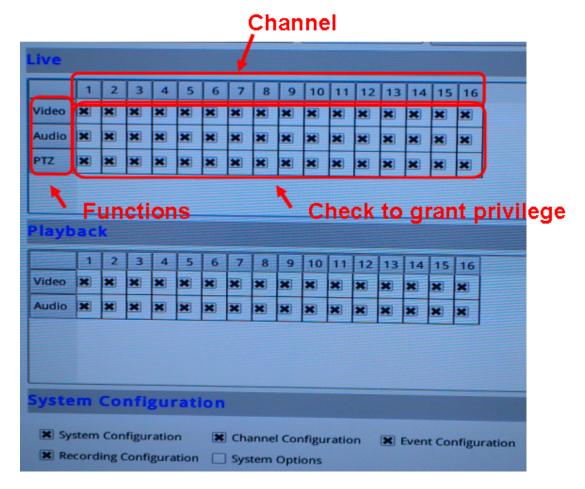

Use the checkboxes to allow or deny access to certain functions/channels. You can also restrict access on the certain system wise configuration pages.

#### 12.1.6 Disk

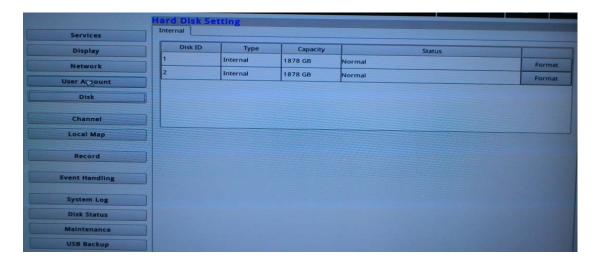

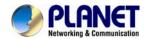

Once you install a new hard disk to the recorder, it will be listed on this page and shown status "offline". You would need to initialize it so that it can be ready for recording. You can obtain basic information about the disk you installed on this page.

To initialize it, simply click the "Format" button.

- \*This page will list the Internal disks only. The HDD will be formatted in EXT3 file system. \*The USB HDDs will only be listed on the "USB Backup" page. The USB HDDs have to be formatted in advance in FAT16/FAT32 or EXT3 file system. (FAT32 is recommended)
- \* The internal disks that are formatted in EXT3 or FAT32 elsewhere will be listed on this page and shown as "Online" after they are installed to the NVR. It's highly recommended that it's formatted by the NVR, which will be formatted to EXT3 file system to ensure best performance. FAT32 can be used but will result in a performance slowdown.
- \* HDDs formatted in file systems other than EXT2/3, or FAT32 will not be listed, and therefore cannot be used.

# 12.1.7 Channel Configurations -- Adding a Camera (Automatic Search)

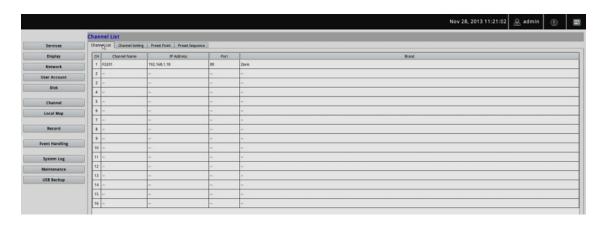

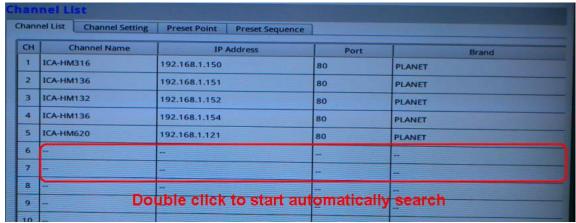

The NVR provides two options for adding a new camera. Users have the option to let the recorder automatically find the cameras or it is possible to enter camera's information and add it manually. You will be greeted with the "Channel List" page when you first enter the "Channel" configuration page. Simply double-click on any channel in the list to start automatic search and add camera to that channel.

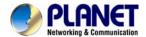

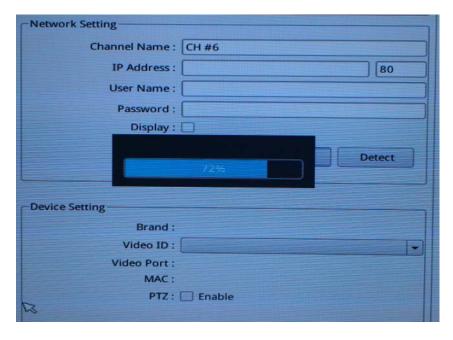

The progress will be displayed, and you will be switched to the "Channel setting" page for more configurations.

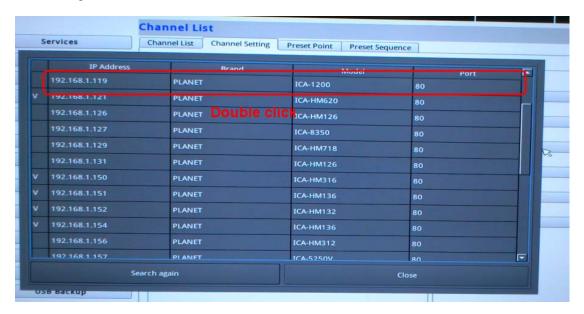

Double-click on one from the search result to add it and for more detailed configurations.

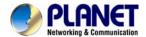

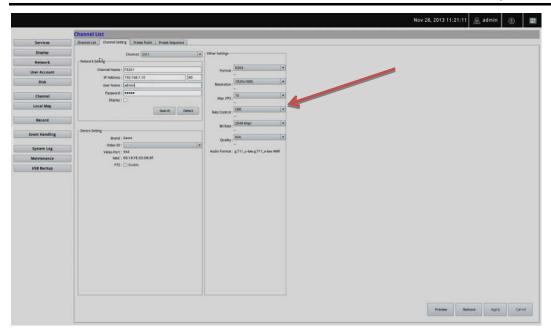

The camera's current settings will be displayed on the right and you can adjust settings such as "Format", "Resolution" or "FPS" before adding it to the NVR.

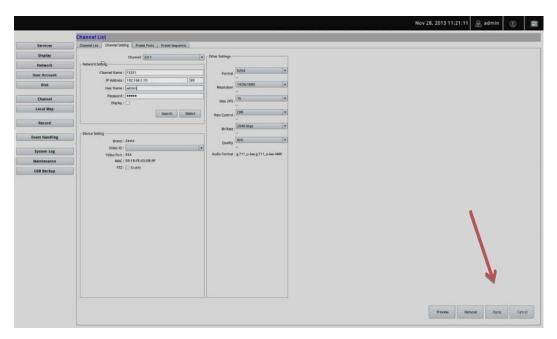

Click "Apply" to finish and save the settings.

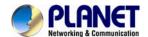

# 12.1.8 Channel Configurations -- Adding a Camera (Add manually)

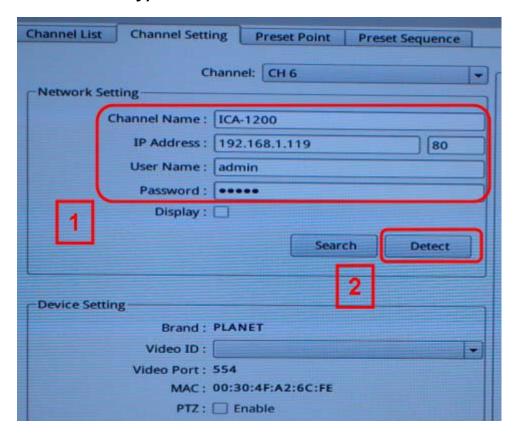

To add a camera manually, go directly to the "Channel Setting" page, and enter the camera's IP address, HTTP port, user name and password. Click "Detect" to retrieve camera's settings.

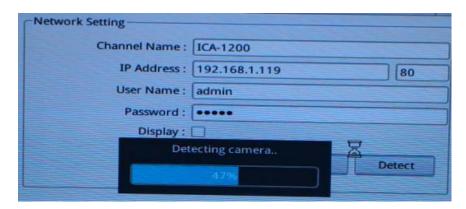

The progress will be displayed. Once it's successfully detected, follow the procedures described in the previous section to finish configuring and adding camera to the NVR.

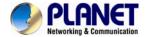

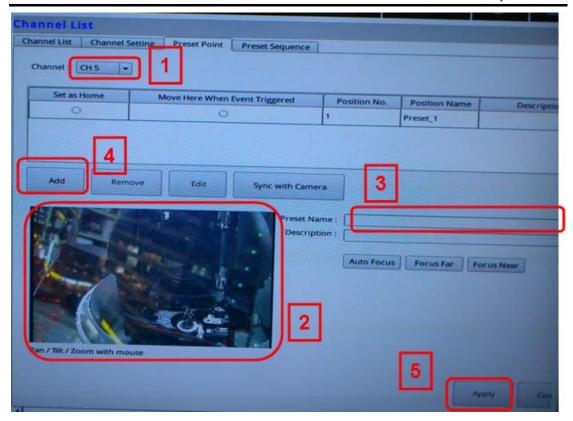

You can create up to 8 preset points for each channel if it's a PTZ-capable camera. To add a preset point:

- 1. Select a channel from the "Channel" list and its video will be displayed at the lower-left hand corner.
- 2. Click on the video to change its pointing direction.
- 3. Assign a name to this preset position.
- 4. Click "Add" to add it.
- 5. Click "Apply" to save the settings.

Once you have multiple preset points defined for a camera, it is convenient for monitoring to set up the sequencing viewing among those preset points and let the recorder automatically switch between them for you.

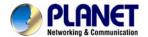

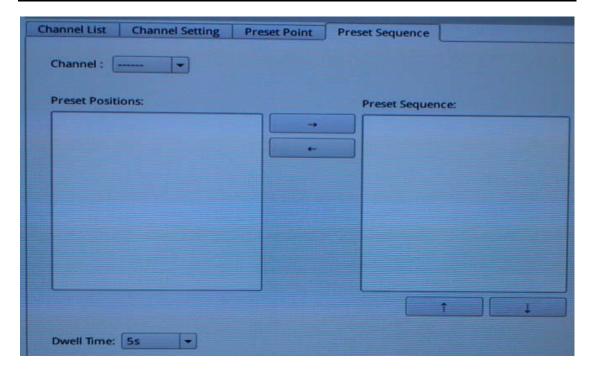

To configure preset sequence for a camera,

- 1. Select a channel from the "Channel" drop-down menu. The available preset points should be listed in the "Camera Presets" section.
- 2. Pick the ones you like for sequence viewing and press the "->" button to move them to the "Preset Sequence" section, and then
- 3. Use the Up and Down buttons to adjust their sequencing positions.
- 4. Finally, select a dwell time from the drop-down menu and click "Apply" to save the configuration.

# 12.1.9 E-Map

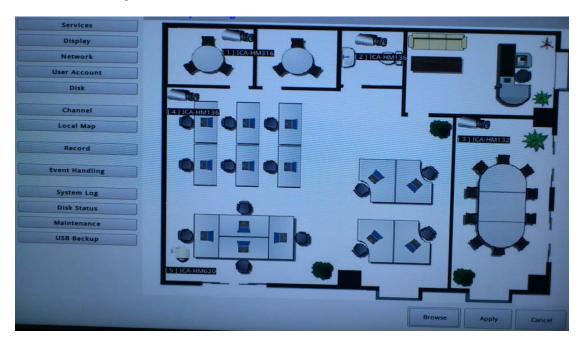

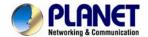

E-Map monitoring is a function that alerts users whenever there is an event triggered (e.g. motion detected) from a camera with a geographical perspective. With this function, users can quickly identify which camera has detected an unusual event and where this event is happening. This function works by incorporating the event detection function as well as the recording function, which, as a result, helps users take all the necessary actions when an unusual event occurs.

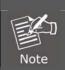

E-Map setting page in the local UI only allows you to configure the position of each camera (by using drag and drop). For detailed settings such as changing the E-Map image, please do so in the web configuration UI.

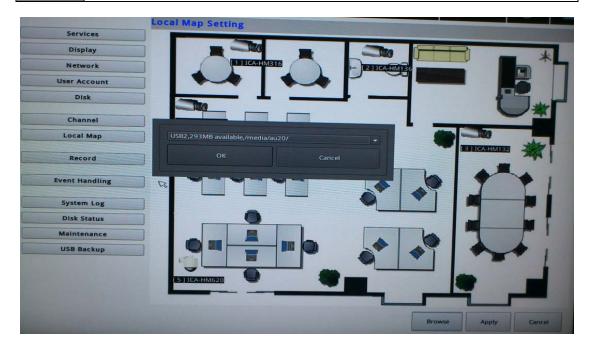

To change the map image, place your own image on a USB disk and plug it into one of the USB ports on the NVR. Click the "Browse" button and select the USB disk when prompted.

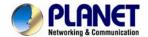

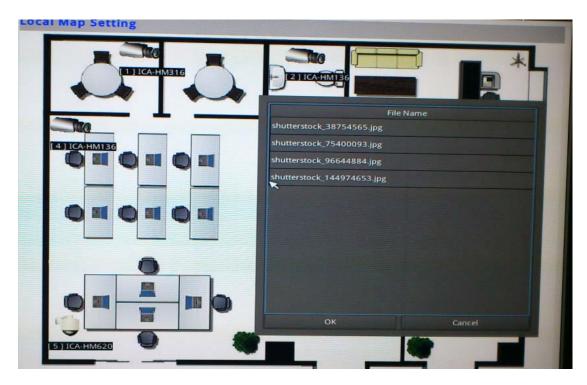

Locate the image file (.jpg) and click "Open" to finish.

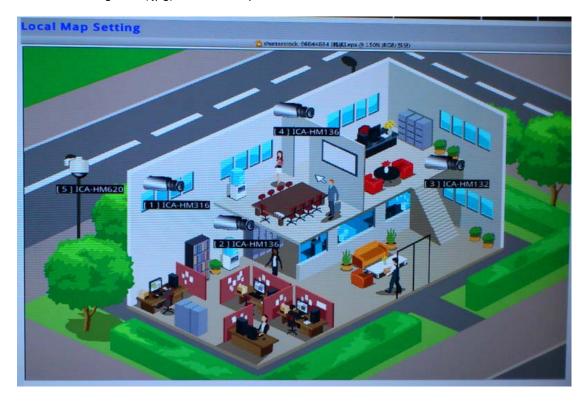

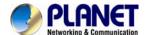

## 12.1.10 Recording

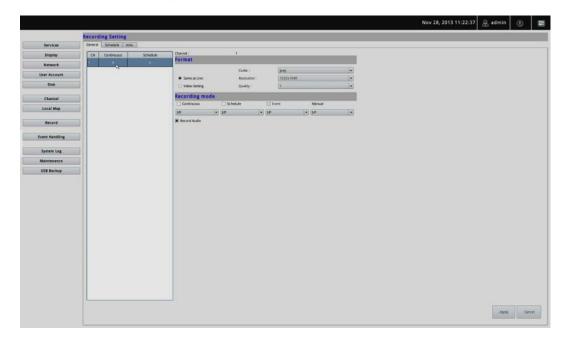

The "recording configurations" gives users the overall control of how and when a recording is performed and the quality of different types of recordings that will be performed on each channel. It can help the NVR to operate with sufficient system resource by performing recording only when it's necessary with adjustable recording frame rate. The NVR supports displaying live video and recording with different video quality settings or format if camera supports outputting multiple video streams.

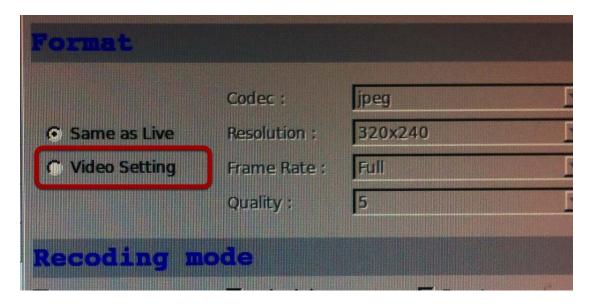

You can tell that you are configuring a multi-stream capable camera if the "Video setting" option is available.

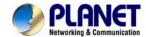

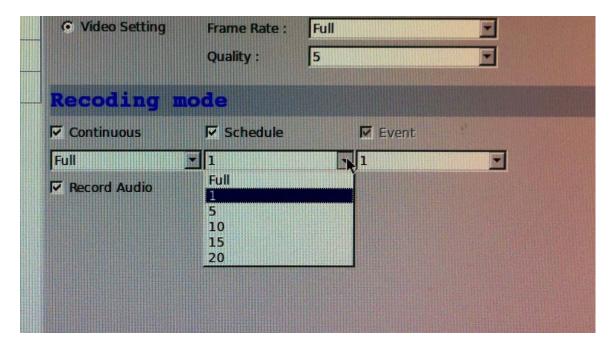

You can further configure the recording frame rate for different types of recordings, and choose whether to record audio or not.

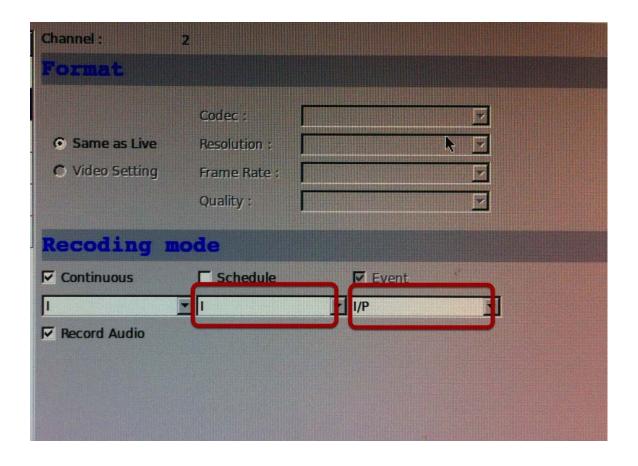

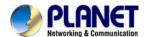

You will be given with options to record i frame only or i+p frames if the recording format is MPEG4 or H.264.

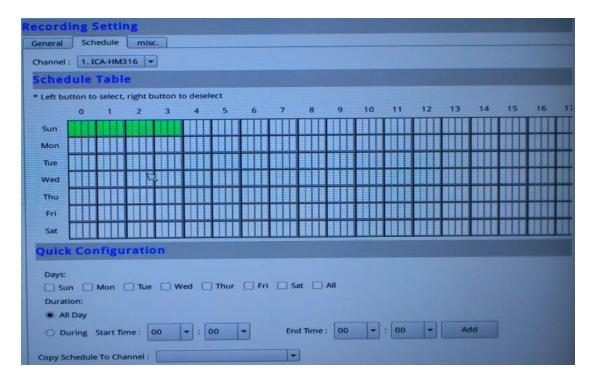

On the "Schedule" page, you are able to configure the NVR to recording during a particular time frame for each channel.

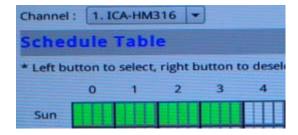

Start by selecting a channel for configuration from the upper-right hand corner.

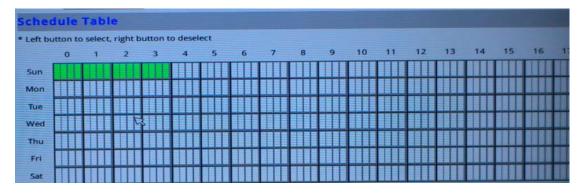

Use the schedule table to define recording time frame. Each cell box represents 15 minutes. You can click one to select or click and hold down the mouse left button and drag horizontally to select consecutive hours of a particular day, or drag vertically to select a particular hour for multiple days.

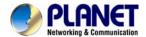

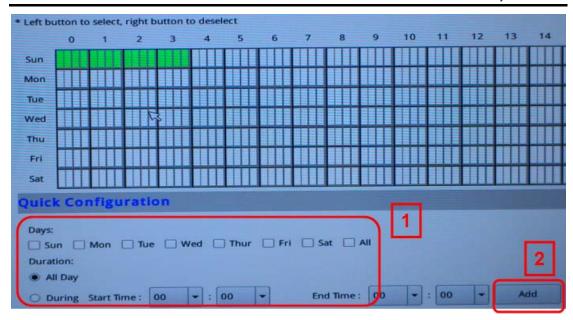

You can also use the options in the "Quick Configuration" section to quickly define the recording time frame without using the schedule table.

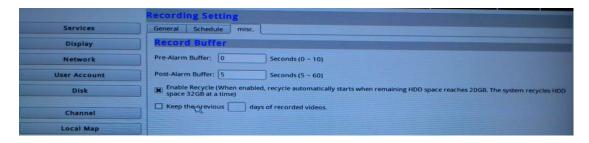

The record buffer allows you to set the NVR to start recording with a certain period of time before and after an event trigger.

# 12.1.11 Event Setting

The "Event Handling" section allows users to define conditions that constitute an event, its corresponding trigger action and when it will be triggered. Such setting can reduce the management overhead and notify the administrator only when it's necessary.

The general settings section can help you quickly configure when an event is triggered, how often events are triggered and the corresponding actions when events are triggered.

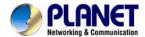

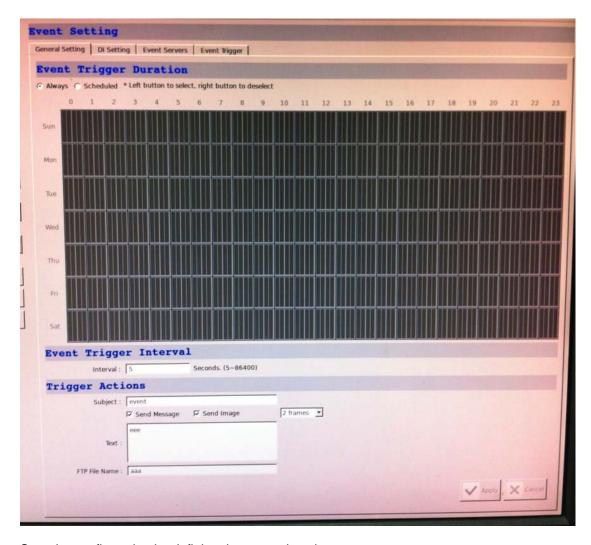

Start the configuration by defining the general settings:

## Define when an event will be triggered

• Choose "Always" or "Scheduled" under "Event Trigger Duration"

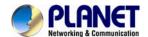

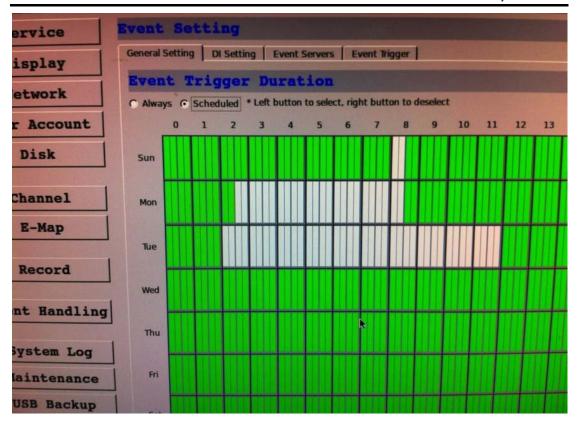

• For the "Scheduled" option, use the table to define a range of time if you would like events to trigger corresponding actions only during a certain period of time.

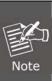

- \* Use the mouse left button to select and the right button to deselect.
- \* You can click and hold down the left button and drag horizontally to quickly select consecutive hours of a particular day, or drag vertically to select the same time for multiple days. Drag diagonally to select consecutive hours/days at once.
- \* Each cell box represents 15 minutes of time.

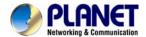

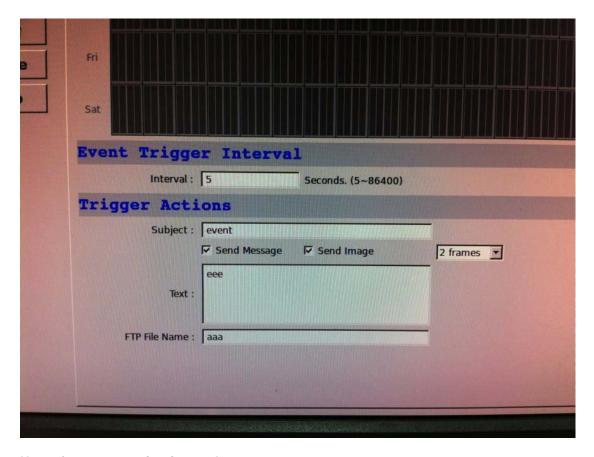

## How often an event is triggered

• Set a time interval under "Event Trigger Interval" to define how often events are triggered. **Trigger action** 

Now that you have the event trigger duration and interval defined, choose what action to be taken during an event trigger:

- You can choose to have the recorder sent out the first few frames of the video recorder upon an event is triggered.
- You can also choose to have the recorder sent out a warning message in e-mail or in txt file format and upload it to a destined FTP server.

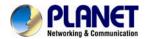

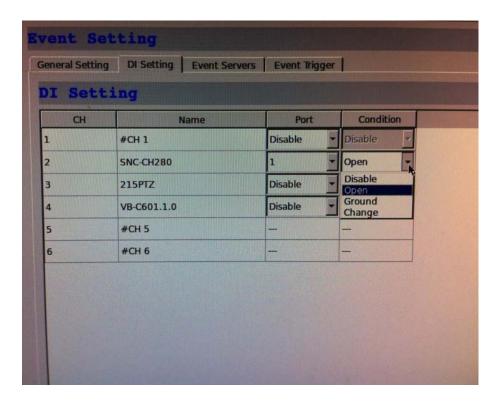

This function allows users to use camera's digital input port from the recorder as source of an event. You can set up the recorder to receive events from a particular camera's input port and then trigger the NVR to start recording.

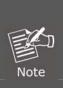

- \*The recorder only acts as a medium for pairing up input/output ports between cameras and the recorder.
- \*Only connected cameras will be displayed in the list.
- \*Some cameras only allow one trigger source to be configured at a time, e.g., If the camera has the motion detection function turned on, its digital input will be disabled and vice versa. Under such circumstance, if you set to use camera's digital input port as the event trigger source, you will not be able to select motion detection as the trigger source for this camera under "Event Trigger" setup page.
- \* The image(s) that are uploaded to the destined FTP server or emailed to a destined mail recipient are in their own proprietary image file format (.h4i or .p4i), which can only be opened by the NVR media player.

Event servers are to be used with event trigger actions. In case of unusual motion detected by the camera or a disk failure, the recorder can send notification with the acceptable format (image / txt) to a destined event server according to the configuration.

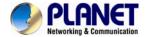

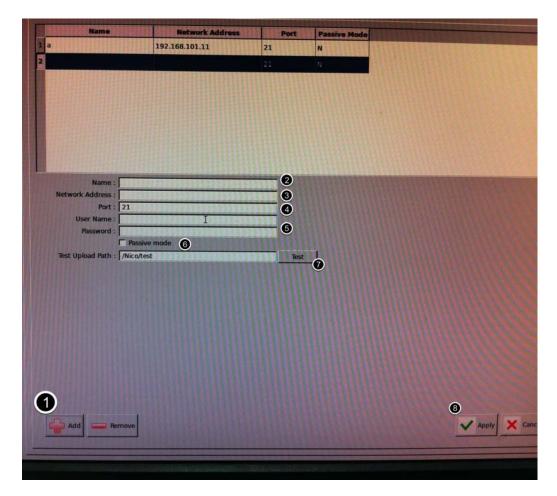

To add an FTP server,

- 1. Click "Add" to begin
- 2. Start by giving a name to the server that you are adding to the recorder
- 3. Enter the host name or the IP address of the FTP server
- 4. Enter the communication port of the FTP server (usually port 21)
- 5. Enter the user name and password of the FTP server if it's required
- 6. Check "Use Passive Mode" if it's required or leave it unchecked to use active mode
- 7. Click "Test" to verify if all information is entered correctly and the connection to the FTP server can be established successfully
- 8. Click "Apply" for the settings to take effect

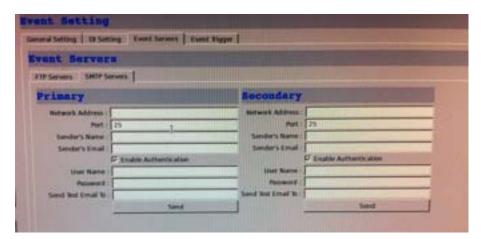

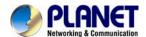

To add an SMTP server,

- 1. Enter the host name or the IP address of the SMTP server.
- 2. Enter the port of the SMTP server.
- 3. Specify the sender's name in the "Sender's name" field.
- 4. Enter the sender's e-mail address.
- 5. Check "Enable Authentication" and enter the user name and password of the SMTP server if it requires authentication.
- 6. Click "Apply" to save the configuration.
- \*The NVR supports SMTP servers that use base64 or MD5 authentication methods.

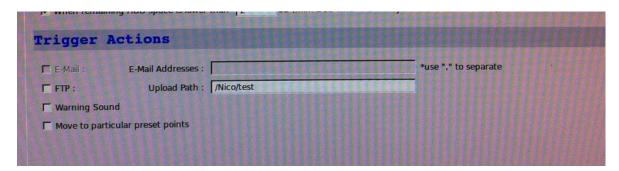

We have finished defining how an event will be triggered and which servers will be receiving notifications in the previous two sections, now we can finish up the event configuration by setting:

- •Which channels will have event trigger function enabled
- •Add system events if you will
- •Where the warnings will be sent to and how they will be sent.

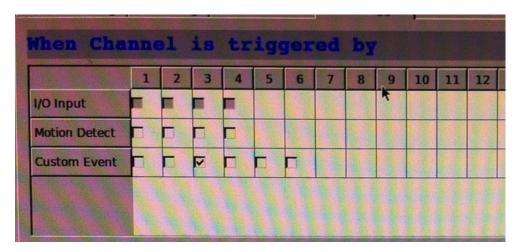

Use the checkbox to enable event trigger on the desired channels.

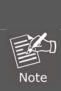

- \*Once motion detection is enabled on this page, please configure the motion area and enable motion detection in the corresponding channels (cameras) from camera's own web UI. The NVR only detects the first motion area set in the camera. The NVR recognizes the first motion area by its ID number set in the camera.
- \* Grayed out checkboxes represent the function that is either not available on the camera, or the event notification method used in the camera is not supported by the NVR.
- \* Enabling "Custom Event" allows events from the CMS software to trigger the NVR to start recording.

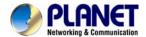

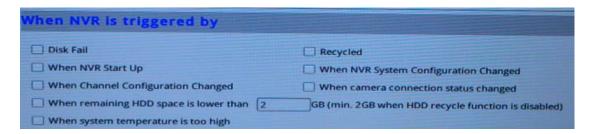

Define which system events should trigger the recorder to send out notifications if you will.

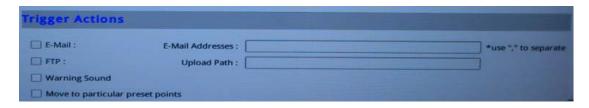

Define how the notifications will be sent and where they will be sent.

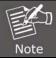

Event trigger may not work for cameras that are placed outside of your local network or on the Internet until the "UPnP Port Forwarding" is enabled in both the NVR and the router.

# **12.1.12 System Log**

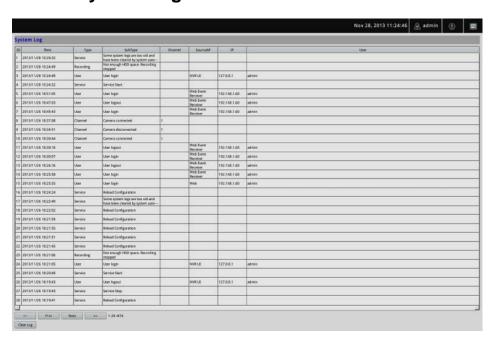

"System Log" keeps a record of what's been happening to the device and provides basic information for troubleshooting.

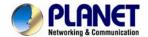

# 12.1.13 Maintenance

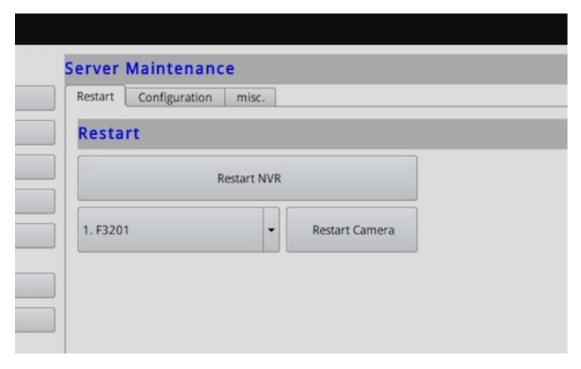

- "Maintenance" provides functions for users to:
- Reboot the NVR when necessary
- Reboot cameras directly from the NVR
- Perform Firmware Upgrade
- Back up the NVR's settings to a local hard drive
- Restore the NVR's settings from a previously saved configuration file
- Reset the NVR's settings to their factory default values

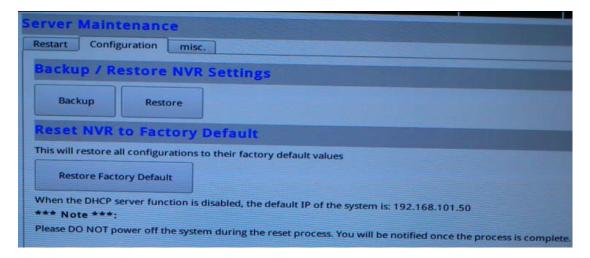

The configuration can be backed up to or restore from a USB disk. It is required to plug in a USB disk formatted in FAT32, EXT3, or EXT4 prior to using the backup and restore functions.

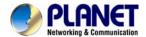

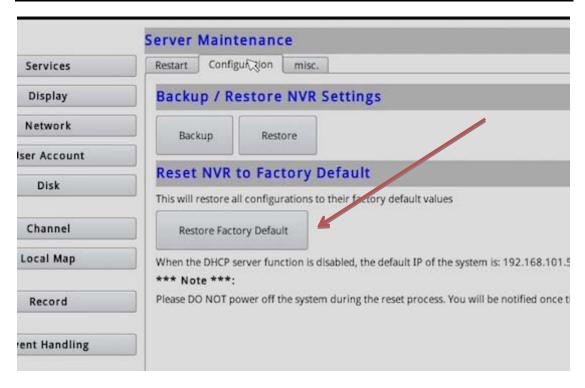

To reset the recorder back to its factory default, click the "Restore Factory Default" button and begin the process.

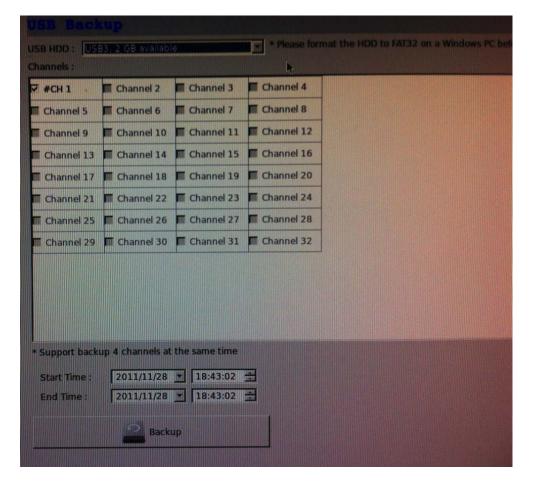

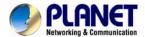

It's a function that allows users to back up the recording data in its database file format as well as in AVI to the externally connected USB hard disk.

# **12.1.14USB Backup**

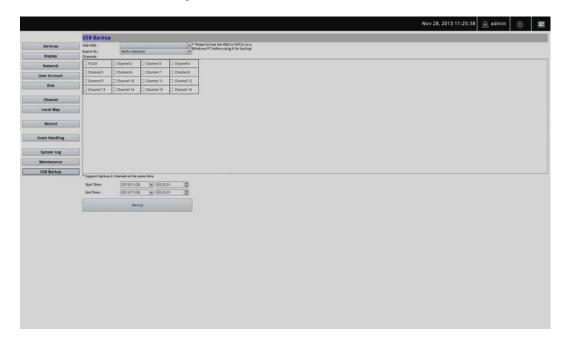

It's a function that allows users to back up the recording data in its database file format as well as in AVI to the externally connected USB hard disk.

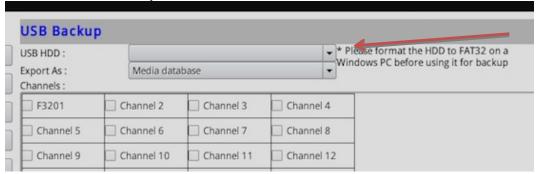

The USB hard disk(s) will be listed in the drop-down menu displaying the remaining disk space. Make your selection from the drop-down menu if you have more than one disk connected to the NVR.

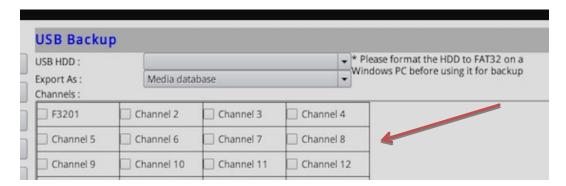

Next, select channels which you would like to back up the recording data from. A maximum of 4 channels can be selected at once.

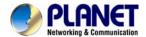

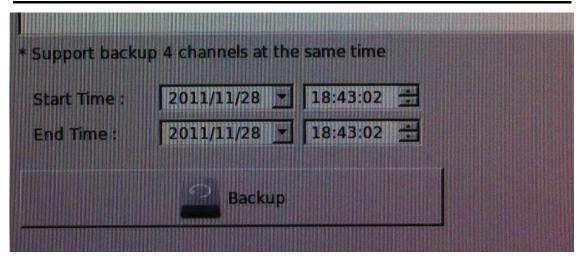

Configure the start and end time of the recording data you would like to back up and click the "Backup" button to begin.

## Things to pay attention to the USB Backup function

#### Limitation:

- It does not support USB Hub, extending the number of HDDs connected to the NVR.
- Only one backup process can be performed at a time.
- A maximum of 4 channels can be selected for backup.
- Only FAT32 USB hard disk is supported for backup.
- The USB hard disk needs to have more than 100MB remaining space.
- If multiple partitions are presented in one disk, only the first partition will be detected and used for backup.

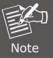

### **Process:**

- Progress will be displayed on the UI.
- If the backup process gets interrupted, in which the process stops at a point of time that is before the "END Time" user defined, such time will be displayed on the UI.
- A folder will be automatically created in the USB hard disk with a name format like 0028687831\_20100610151515\_2010060511 0010\_20100606110010 (MAC\_backupbuttonclicktime\_starttime\_endtime).

### Note:

- Please plug in the USB HDD only after the NVR is fully started, or the HDDs will be incorrectly mounted.
- Play the backup files using the NVR media player.

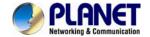

# **Appendix A: Ping IP Address**

The ping (Packet Internet Groper) command is used to detect whether a specific IP address is accessible by sending a packet to the specific address and waiting for a reply. It's also a very useful tool to confirm whether or not Internet camera is installed or if the IP address conflicts with any other device over the network.

If you want to make sure the IP address of Internet camera, utilize the ping command as follows:

- Start a DOS window.
- Type ping x.x.x.x, where x.x.x.x is the IP address of the Internet camera.

The replies, as illustrated below, will provide an explanation to the problem.

```
Microsoft Windows XP [Version 5.1.2600]
(C) Copyright 1985-2001 Microsoft Corp.

D:\Documents and Settings\Administrator\PING 192.168.0.20

Pinging 192.168.0.20 bytes=32 time=1ms TTL=64

Reply from 192.168.0.20: bytes=32 time<1ms TTL=64

Reply from 192.168.0.20: bytes=32 time<1ms TTL=64

Reply from 192.168.0.20: bytes=32 time<1ms TTL=64

Reply from 192.168.0.20: bytes=32 time<1ms TTL=64

Ping statistics for 192.168.0.20:
Packets: Sent = 4, Received = 4, Lost = 0 (0% loss),

Approximate round trip times in milli-seconds:
Minimum = 0ms, Maximum = 1ms, Average = 0ms

D:\Documents and Settings\Administrator\_
```

If you want to detect any other device that conflicts with the IP address of Internet camera, you also can utilize the ping command but you must disconnect the Internet camera from the network first.

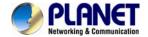

# **Appendix B: Planet DDNS Application**

# **Configuring PLANET DDNS Steps:**

Step 1 Enable DDNS option through accessing web page of the ICA-3200.

Step 2 Select on DDNS server provided, and register an account if you do not use yet.

Let's take dyndns.org as an example. Register an account at http://planetddns.com

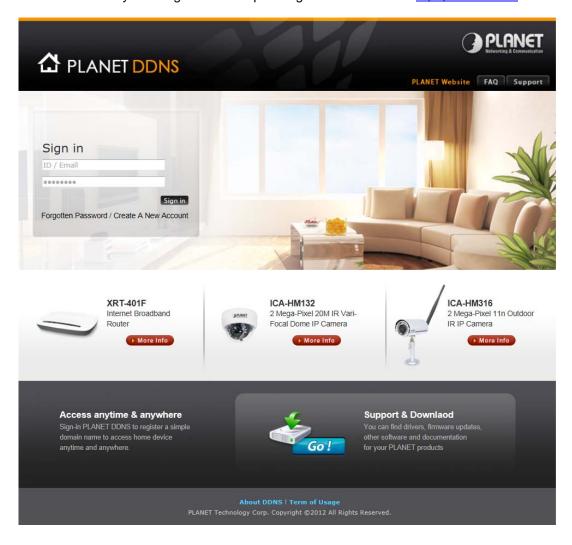

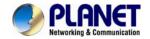

# Appendix C: Configuring Port Forwarding Manually

The device can be used with a router. If the device wants to be accessed from the WAN, its IP address needs to be set up as a fixed IP address. The port forwarding or Virtual Server function of router also needs to be set up. This device supports UPnP traversal function. Therefore, user could use this feature to configure port forwarding of NAT router first. However, if user needs to configure port forwarding manually, please follow the steps below:

Manually installing the device with a router on your network is an easy 3–step procedure as follows:

- 1. Assign a local/fixed IP address to your device
- 2. Access the Router with Your Web browser
- 3. Open/Configure Virtual Server Ports of Your Router

## 1. Assigning a local/fixed IP address to your device

The device must be assigned a local and fixed IP Address that allows it to be recognized by the router. Manually set up the device with a fixed IP address, for example, 192.168.0.100.

## 2. Accessing the Router with Your Web browser

The following steps generally apply to any router that you have on your network. PLANET WNRT-620 is used as an example to clarify the configuration process. Configure the initial settings of the router by following the steps outlined in the router's **Quick Installation Guide**. If you have cable or DSL service, you will most likely have a dynamically assigned WAN IP Address. 'Dynamic' means that your router's WAN IP address can change from time to time depending on your ISP. A dynamic WAN IP Address identifies your router on the public network and allows it to access the Internet. To find out what your router's WAN IP Address is, go to the **Status** screen on your router and locate the WAN information for your router. As shown on the following page the WAN IP Address will be listed. This will be the address that you will need to type in your web browser to view your camera over the Internet. Be sure to uncheck the **Reset IP address at the next boot** button at the top of the screen after modifying the IP address. Failure to do so will reset the IP address when you restart your computer.

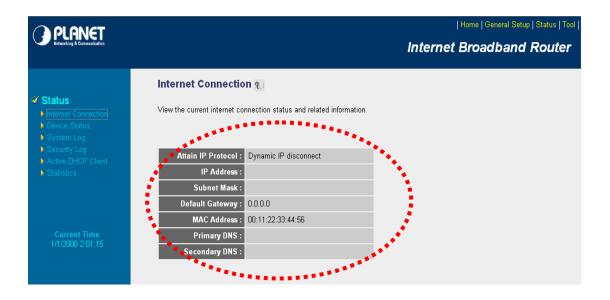

Your WAN IP Address will be listed here.

## 3. Opening/Setting Virtual Server Ports to enable remote image viewing

The firewall security features built into the router and most routers prevent users from accessing the video from the device over the Internet. The router connects to the Internet over a series of numbered ports. The ports normally used by the device are blocked from access over the Internet. Therefore, these ports need to be made accessible over the Internet. This is accomplished using the **Virtual Server** function on the router. The Virtual Server ports used by the camera must be opened through the router for remote access to your camera.

Follow these steps to configure your router's Virtual Server settings

- Click Enabled.
- Enter a unique name for each entry.
- Select Both under Protocol Type (TCP and UDP)
- Enter your camera's local IP Address (e.g., 192.168.0.100, for example) in the Private IP field.
- If you are using the default camera port settings, enter 80 into the Public and the Private Port section and click Add.

A check mark appearing before the entry name will indicate that the ports are enabled.

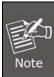

Some ISPs block access to port 80. Be sure to check with your ISP so that you can open the appropriate ports accordingly. If your ISP does not pass traffic on port 80, you will need to change the port the camera uses from 80 to something else, such as 8080. Not all routers are the same, so refer to your user manual for specific instructions on how to open ports.

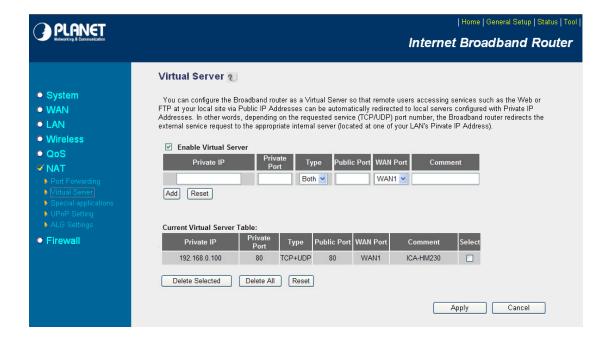

Enter valid ports in the **Virtual Server** section of your router. Please make sure to check the box on this line to enable settings. Then the device can be accessed from WAN by the router's WAN IP Address.

By now, you have finished your entire PC configuration for this device.